# Altivar 61/71 Variable speed drives for synchronous and asynchronous motors

# EtherCAT® Communication Manual VW3A3326

04/2013

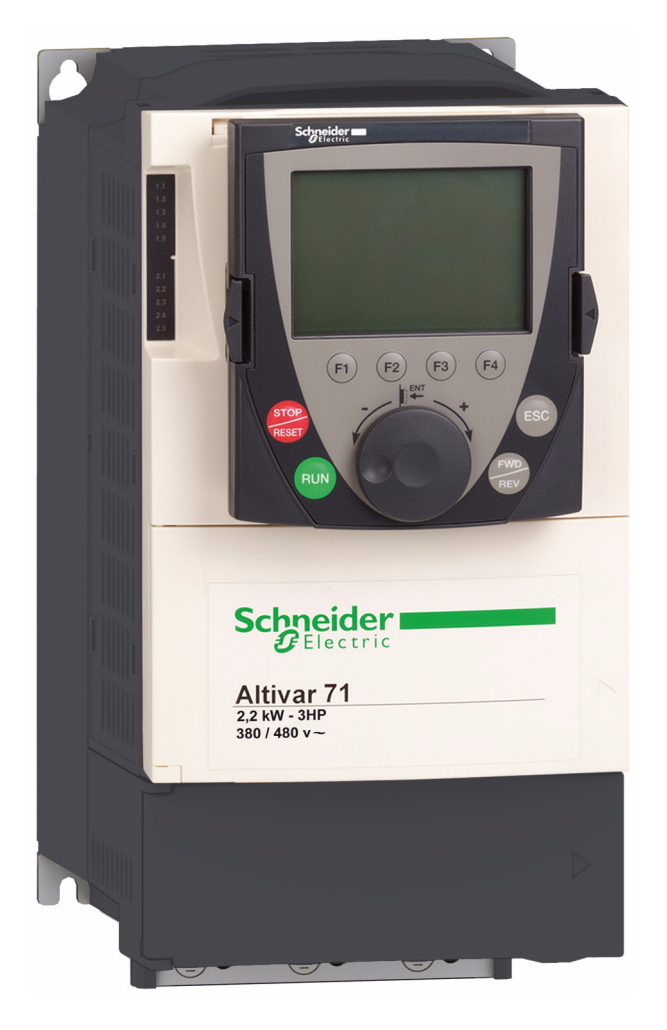

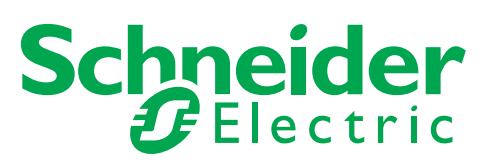

The information provided in this documentation contains general descriptions and/or technical characteristics of the performance of the products contained herein. This documentation is not intended as a substitute for and is not to be used for determining suitability or reliability of these products for specific user applications. It is the duty of any such user or integrator to perform the appropriate and complete risk analysis, evaluation and testing of the products with respect to the relevant specific application or use thereof. Neither Schneider Electric nor any of its affiliates or subsidiaries shall be responsible or liable for misuse of the information contained herein. If you have any suggestions for improvements or amendments or have found errors in this publication, please notify us.

No part of this document may be reproduced in any form or by any means, electronic or mechanical, including photocopying, without express written permission of Schneider Electric.

All pertinent state, regional, and local safety regulations must be observed when installing and using this product. For reasons of safety and to help ensure compliance with documented system data, only the manufacturer should perform repairs to components.

When devices are used for applications with technical safety requirements, the relevant instructions must be followed.

Failure to use Schneider Electric software or approved software with our hardware products may result in injury, harm, or improper operating results.

Failure to observe this information can result in injury or equipment damage.

© 2013 Schneider Electric. All rights reserved.

### **Table of Contents**

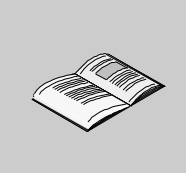

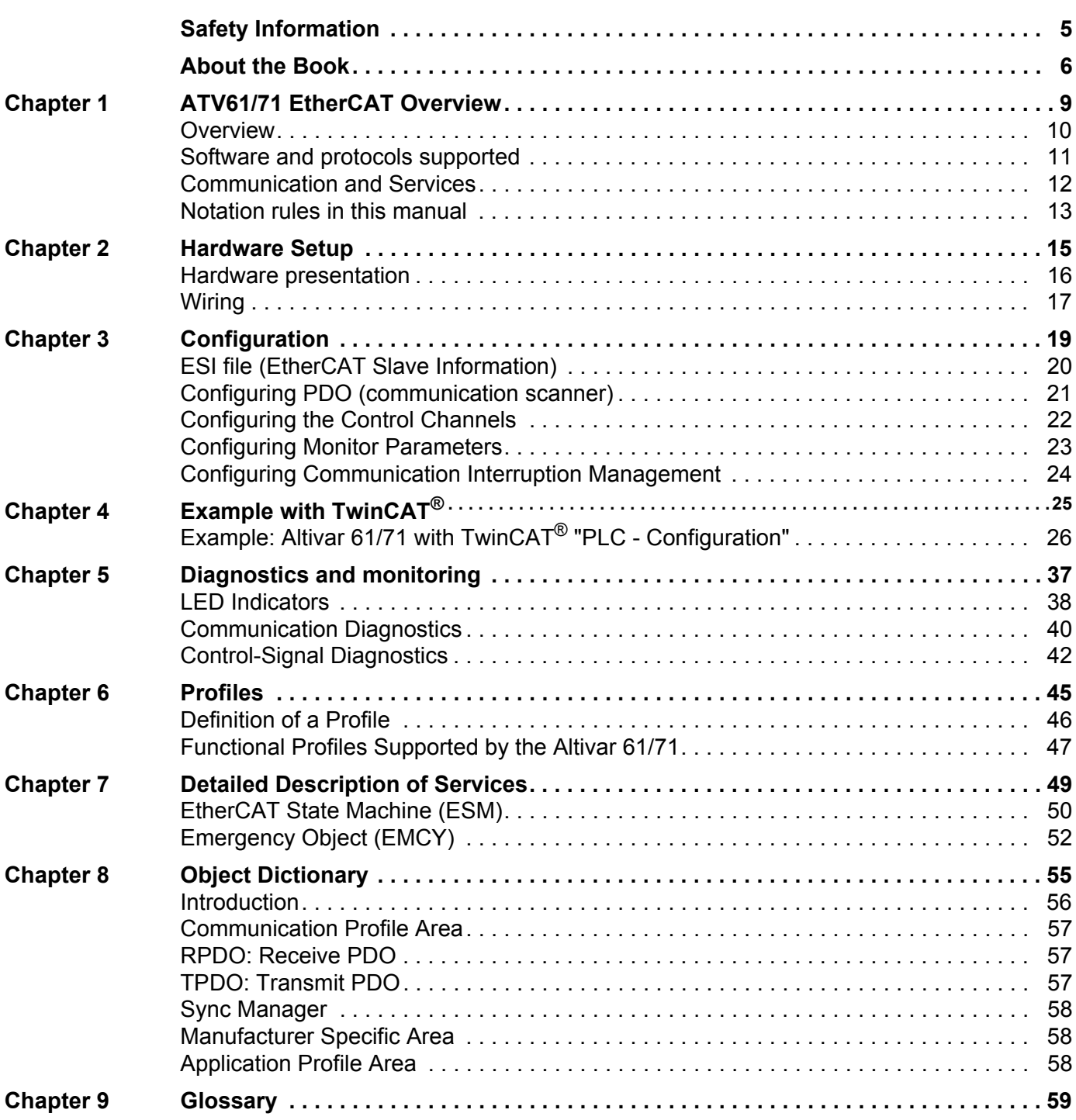

### <span id="page-4-0"></span>**Safety Information**

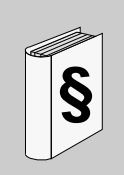

#### **Important Information**

#### **NOTICE**

Read these instructions carefully, and look at the equipment to become familiar with the device before trying to install, operate, or maintain it. The following special messages may appear throughout this documentation or on the equipment to warn of potential hazards or to call attention to information that clarifies or simplifies a procedure.

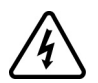

The addition of this symbol to a Danger or Warning safety label indicates that an electrical hazard exists, which will result in personal injury if the instructions are not followed.

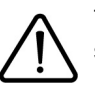

This is the safety alert symbol. It is used to alert you to potential personal injury hazards. Obey all safety messages that follow this symbol to avoid possible injury or death.

### **DANGER**

**DANGER** indicates an imminently hazardous situation, which, if not avoided, **will result** in death or serious injury.

### **WARNING**

**WARNING** indicates a potentially hazardous situation, which, if not avoided, **can result** in death, serious injury or equipment damage.

### **A CAUTION**

**CAUTION** indicates a potentially hazardous situation, which, if not avoided, **can result** in injury or equipment damage.

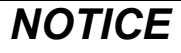

*NOTICE* is used to address practices not related to physical injury.

#### **PLEASE NOTE**

The word "drive" as used in this manual refers to the controller portion of the adjustable speed drive as defined by NEC.

Electrical equipment should be installed, operated, serviced, and maintained only by qualified personnel. No responsibility is assumed by Schneider Electric for any consequences arising out of the use of this product. © 2012 Schneider Electric. All Rights Reserved.

### <span id="page-5-0"></span>**About the Book**

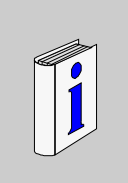

#### **Document Scope**

The purpose of this document is to:

- show you how to install the EtherCAT module on your Altivar 61/71,
- show you how to configure the Altivar 61/71 to use EtherCAT fieldbus. **NOTE:** Read and understand this document and all related documents (see below) before installing, operating, or maintaining your ATV61/71.

#### **Validity Note**

This documentation is valid for the Altivar 61/71 EtherCAT fieldbus.

#### **Related Documents**

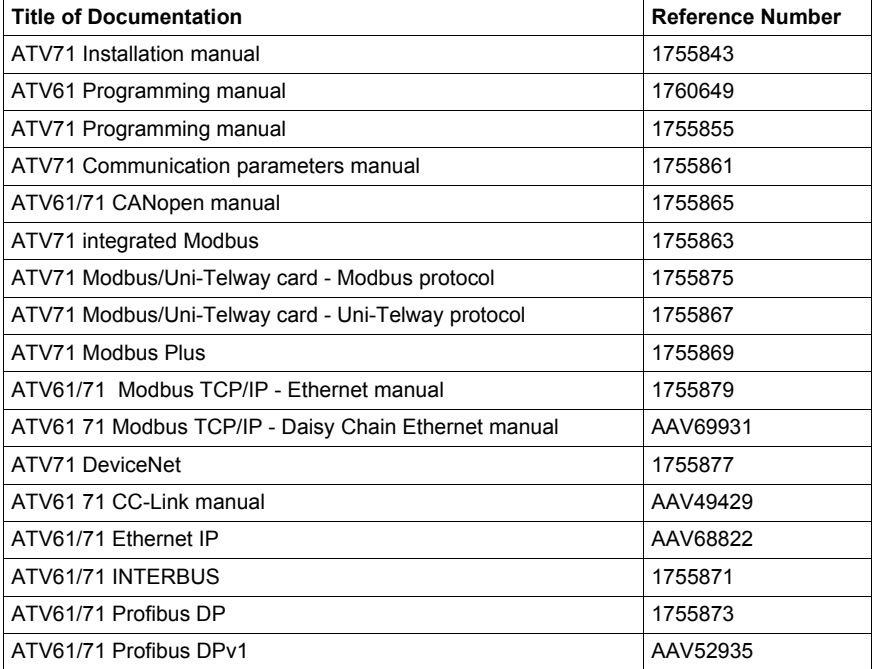

You can download the latest versions of these technical publications and other technical information from [www.schneider-electric.com.](http://www.schneider-electric.com)

#### **Product related information**

### **DANGER**

#### **UNINTENDED EQUIPMENT OPERATION**

- Read and understand this manual before installing or operating the drive.
- Any changes made to the parameter settings must be performed by qualified personnel.

**Failure to follow these instructions will result in death or serious injury.**

### **A A DANGER**

#### **HAZARD OF ELECTRIC SHOCK, EXPLOSION OR ARC FLASH**

- Only appropriately trained persons who are familiar with and understand the contents of this manual and all other pertinent product documentation and who have received safety training to recognize and avoid hazards involved are authorized to work on and with this product system. Installation, adjustment, repair and maintenance must be performed by qualified personnel.
- The system integrator is responsible for compliance with all local and national electrical code requirements as well as all other applicable regulations with respect to grounding of all equipment.
- Many components of the product, including the printed circuit boards, operate with mains voltage. Do not touch. Use only electrically insulated tools.
- Do not touch unshielded components or terminals with voltage present.
- Motors can generate voltage when the shaft is rotated. Prior to performing any type of work on the product system, block the motor shaft to prevent rotation.
- AC voltage can couple voltage to unused conductors in the motor cable. Insulate both ends of unused conductors of the motor cable.
- Do not short across the DC bus terminals or the DC bus capacitors or the braking resistor terminals.
- Before performing work on the product system:
	- Disconnect all power, including external control power that may be present.
	- Place a "Do Not Turn On" label on all power switches.
	- Lock all power switches in the open position.
	- Wait 15 minutes to allow the DC bus capacitors to discharge. The DC bus LED is not an indicator of the absence of DC bus voltage that can exceed 800 Vdc.
	- Measure the voltage on the DC bus between the DC bus terminals using a properly rated voltmeter to verify that the voltage is <42 Vdc.
	- If the DC bus capacitors do not discharge properly, contact your local Schneider Electric representative.
- Install and close all covers before applying voltage.

**Failure to follow these instructions will result in death or serious injury.**

### **WARNING**

#### **DAMAGE DRIVE EQUIPMENT**

Do not operate or install any drive or drive accessory that appears damaged.

**Failure to follow these instructions can result in death, serious injury, or equipment damage.**

### **WARNING**

#### **LOSS OF CONTROL**

- The designer of any control scheme must
	- consider the potential failure modes of control paths and, for certain critical control functions,
	- provide a means to achieve a safe state during and after a path failure. Examples of critical control functions are emergency stop and overtravel stop.
- 
- Separate or redundant control paths must be provided for critical control functions.
- System control paths may include communication links. Consideration must be given to the implications of unanticipated transmission delays or failures of the link. $(1)$

**Failure to follow these instructions can result in death, serious injury, or equipment damage.**

(1) For additional information, refer to NEMA ICS 1.1 (latest edition), "Safety Guidelines for the Application, Installation, and Maintenance of Solid State Control" and to NEMA ICS 7.1 (latest edition), "Safety Standards for Construction and Guide for Selection, Installation and Operation of Adjustable-Speed Drive Systems."

### <span id="page-8-0"></span>**ATV61/71 EtherCAT Overview**

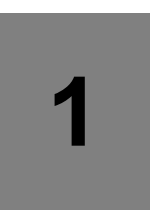

#### **What's in this Chapter?**

This chapter contains the following topics:

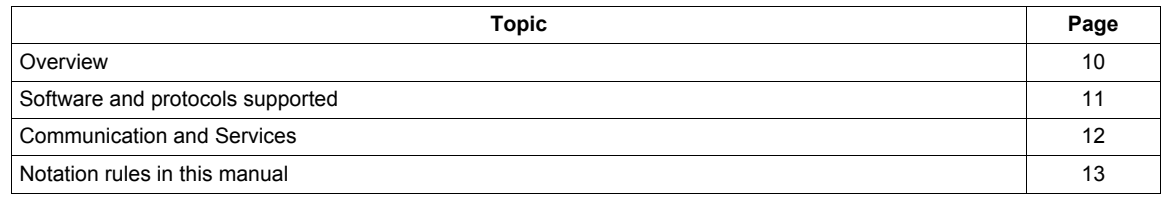

#### <span id="page-9-0"></span>**Overview**

The VW3A3326 communication card enables the integration of an Altivar 61/71 variable speed drive into an EtherCAT network.

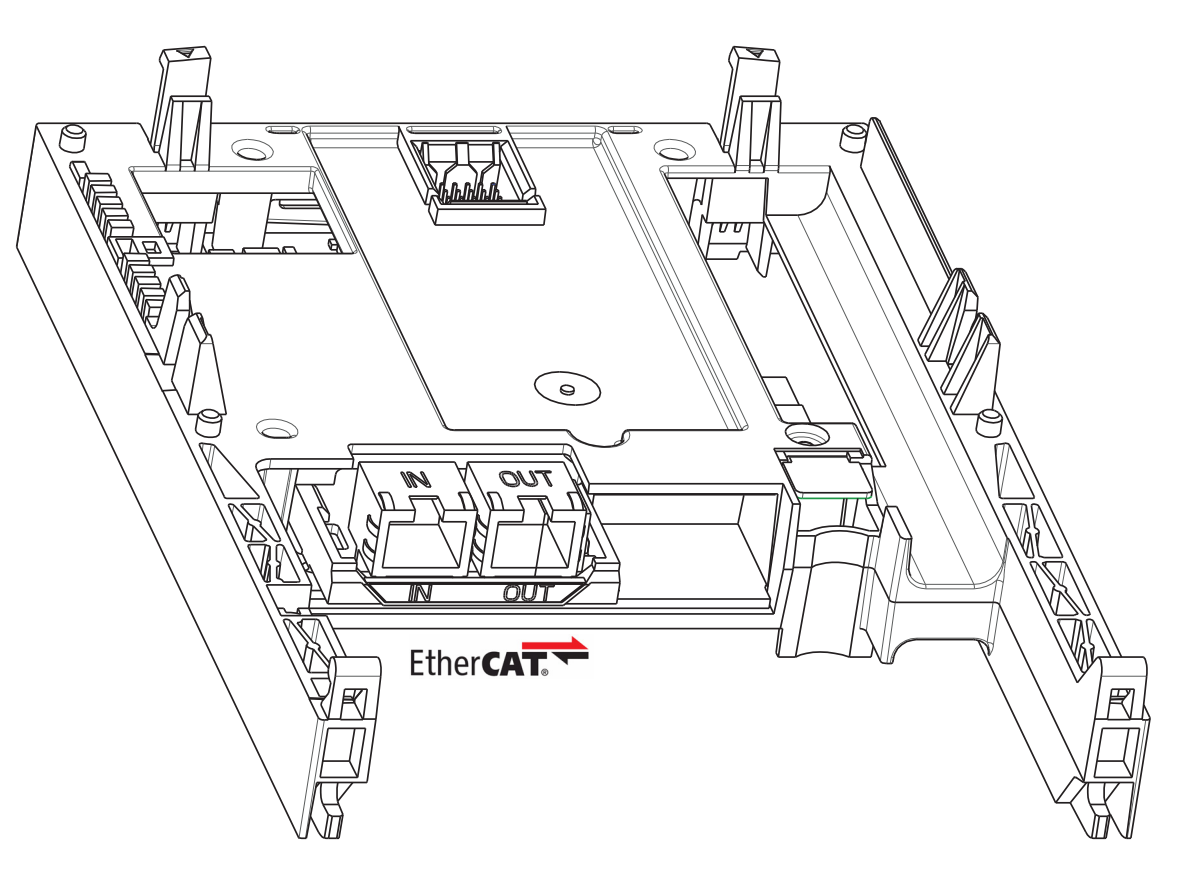

#### <span id="page-10-0"></span>**Software and protocols supported**

#### **ATV61/71 compatibility**

The VW3A3326 EtherCAT card is compliant with ATV71 minimum version 5.7 and ATV61 minimum version 5.8.

#### **ATV61/71 Profile with EtherCAT®**

EtherCAT® is a registered trademark and patented technology licensed by Beckhoff Automation GmbH, Germany. The ATV61/71 supports CANopen CiA®402 V3 drive profile, using CoE (CAN application layer Over EtherCAT).

#### **BECKHOFF® software**

The ATV61/71 communication card is compliant with BECKHOFF software TwinCAT<sup>®</sup> V2.x with CodeSys V2.

#### **Further reading**

Recommended literature for further reading EtherCAT Technology Group (ETG), see [www.ethercat.org](http://www.ethercat.org)

#### <span id="page-11-0"></span>**Communication and Services**

#### **Cyclical Communication: PDO**

- PDO is intended for use with the communication scanner according to CiA402.
- PDO overview

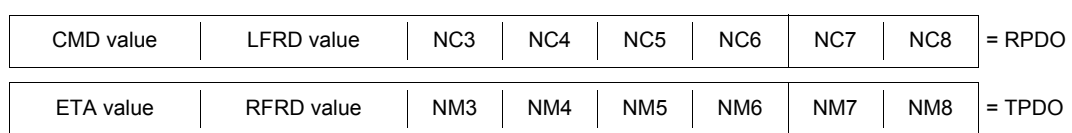

The configuration means are:

- EtherCAT configuration tool, then the configuration is downloaded by the master,
- SoMove or SoMachine: DTM ATV61/71.

#### **Acyclic Services: SDO**

The ATV61/71 manages a SDO server (Service Data Object). SDO telegrams are used for configuration and adjustment, they are characterized by two identifiers:

- One for requests (telegrams sent from the PLC to the Altivar)
- One for responses (telegrams sent back to the PLC by the Altivar)

#### **Other Supported Services**

Assignment by default of address-based identifiers.

- EtherCAT state machine commands
- Emergency (EMCY)

#### **ESI file (EtherCAT Slave Information)**

Download the ESI file in XML format for the ATV61/71 on [www.schneider-electric.com](http://www.schneider-electric.com).

#### <span id="page-12-0"></span>**Notation rules in this manual**

#### **Drive Terminal Displays**

The graphic display terminal (to be ordered separately - reference VW3A1101) menus are shown in square brackets. Example: **[COMMUNICATION]** The integrated 7-segment display terminal menus are shown in round brackets.

Example:  $(L \Box \Pi -)$ 

Parameter names are displayed on the graphic display terminal in square brackets.

Example: **[Fallback speed]**

Parameter codes are displayed on the integrated 7-segment display terminal in round brackets. Example:  $(LFF)$ 

#### **Formats**

In this manual, hexadecimal values are written as follows: 16#

**2**

### <span id="page-14-0"></span>**Hardware Setup**

#### **What's in this Chapter?**

This chapter contains the following topics:

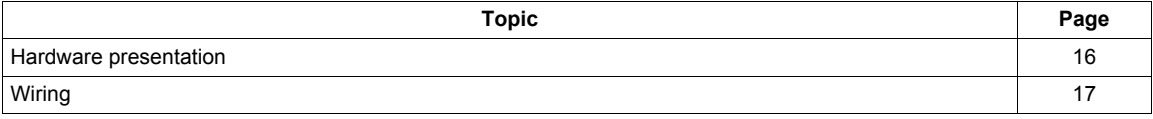

#### <span id="page-15-0"></span>**Hardware presentation**

#### **Receipt**

- Check that the card catalog number marked on the label is the same as that on the delivery note corresponding to the purchase order.
- Remove the communication module from its packaging and check that it has not been damaged in transit.

### **A A DANGER**

#### **HAZARD OF ELECTRIC SHOCK, EXPLOSION OR ARC FLASH**

Read and understand the precautions in the About the book section before performing the procedure in this section.

**Failure to follow these instructions will result in death or serious injury.**

#### **Presentation**

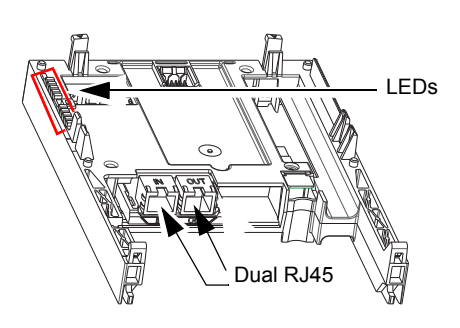

#### **Installation**

First remove the control front panel.

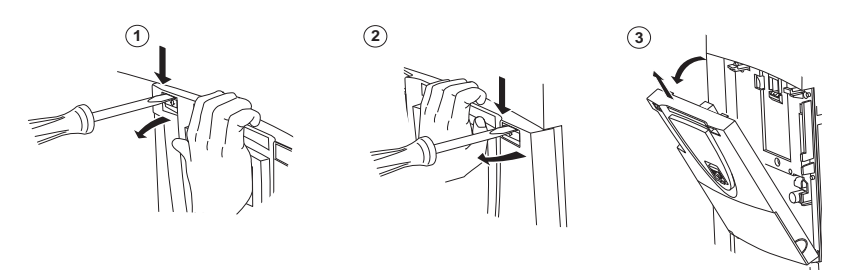

### *NOTICE*

#### **RISK OF DAMAGE TO THE CONNECTOR**

Ensure good positioning of the option card on the clasps to avoid damage to the connector.

**Failure to follow these instructions can result in equipment damage.**

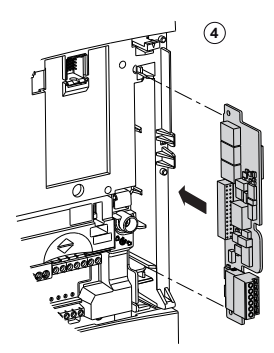

4) Install encoder interface card (if used)

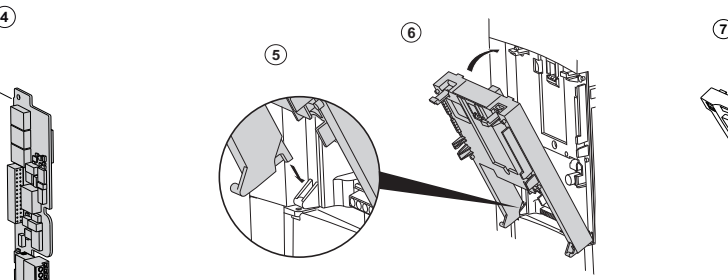

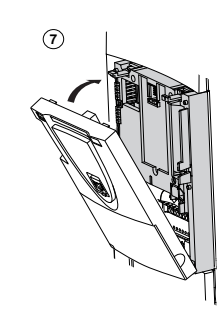

 $(6)$  Then pivot it until it clicks into place

5) Position the option card on the clasps

 $(7)$  Replace the control front panel over the option card (same procedure as for installing the option card, see  $(5)$  and  $(6)$ )

#### <span id="page-16-0"></span>**Wiring**

#### The VW3A3326 option card is equipped with 2 RJ45 female sockets for the Ethernet connection.

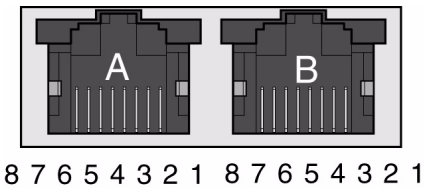

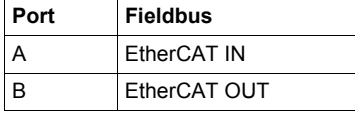

#### **Topology EtherCAT**

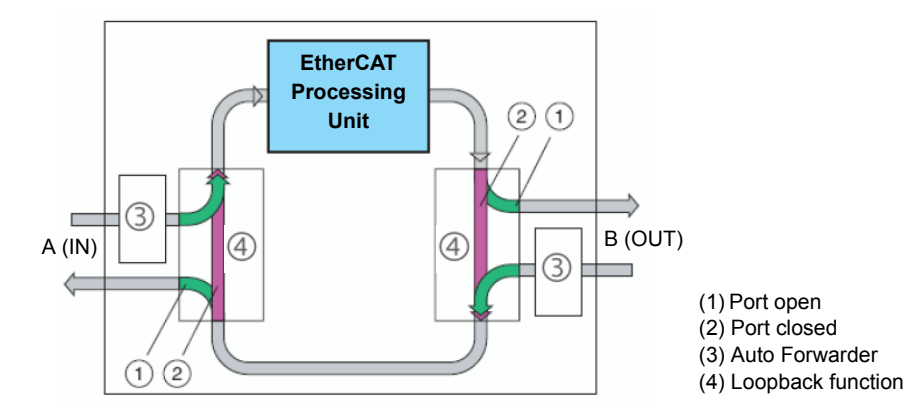

#### **Cable specifications**

- Minimum Cat 5e,
- Use equipotential bonding conductors,
- Connector RJ45, no crossover cable
- Shield: both ends grounded
- Twisted pair cable
- Cable: 8 x 0.25 mm² (8 x AWG 22)
- Use pre-assembled cables to reduce the wiring mistakes,
- Verify that wiring, cables and connected interfaces meet the PELV requirements.
- Maximum cable length between devices = 100 m (328 ft)

The following table describes the pin out of each RJ45:

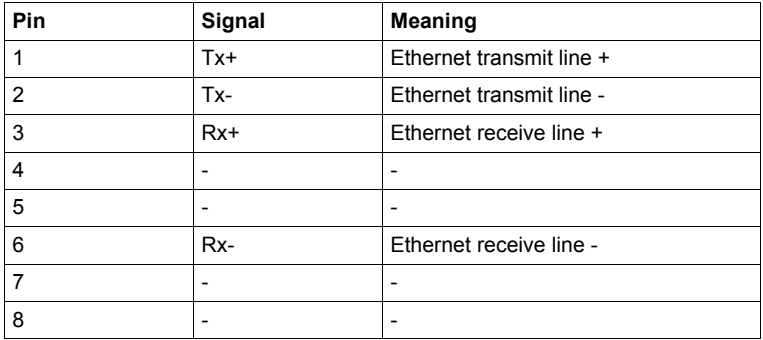

**Note:** External control power supply can be used to maintain the communication active even if the drive is not powered.

### <span id="page-18-0"></span>**Configuration**

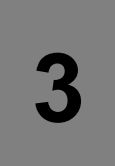

#### **What's in this Chapter?**

This chapter contains the following topics:

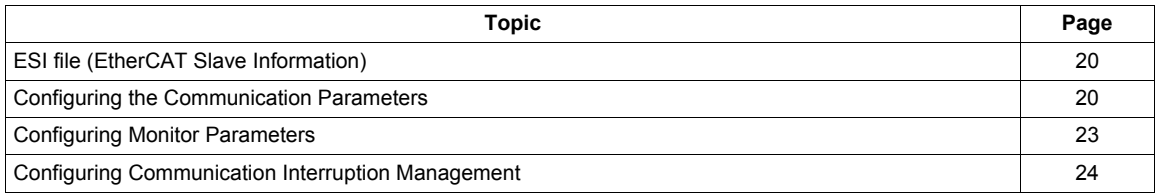

#### <span id="page-19-0"></span>**ESI file (EtherCAT Slave Information)**

Download the ESI file in XML format for the ATV61/71 on [www.schneider-electric.com.](http://www.schneider-electric.com)

The ESI file must be integrated into the system of the master controller.

#### <span id="page-19-1"></span>**Configuring the Communication Parameters**

The parameters described are accessible with the ATV61/71 Integrated display terminal, the Graphic display terminal option or with SoMove software. The parameters are visible only if an EtherCAT card is plugged in the drive

The configuration of the EtherCAT communication functions is reachable with the drive menu  $[1.9 - COMMUNICATION]$  ( $E \Box \Pi -$ ).

**NOTE:** the configuration can only be modified when the motor is stopped and the drive stopped.

#### **Communication Parameters**

<span id="page-19-2"></span>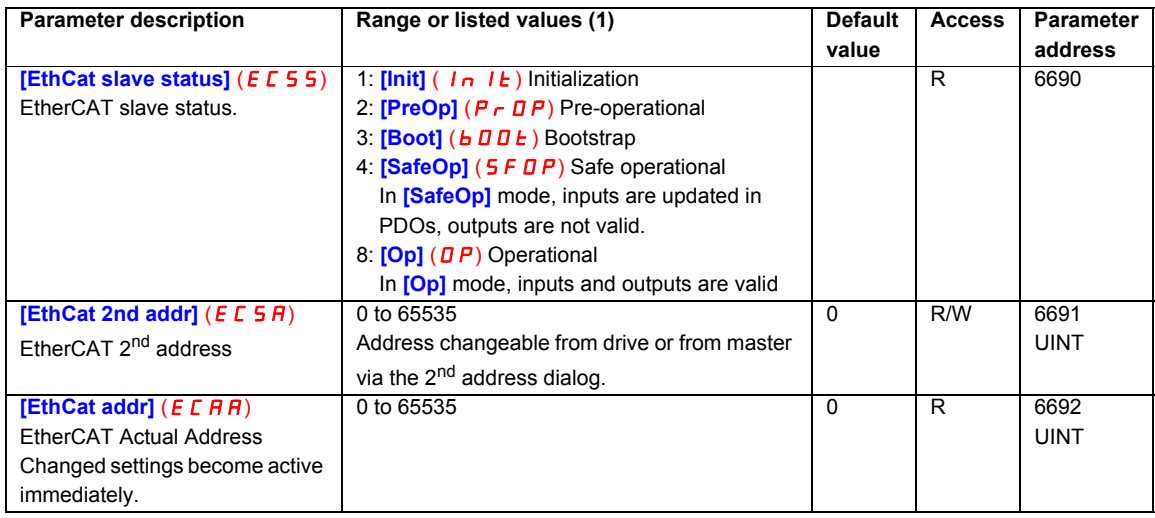

#### <span id="page-20-0"></span>**Configuring PDO (communication scanner)**

PDOs are configured by configuring the communication scanner.

The 8 periodic output variables are assigned by means of parameters nCA1 to nCA8. They are configured using the graphic display terminal via the [1.9 - COMMUNICATION] (*E D N* - ) menu and **[COM. SCANNER OUTPUT]** (D C 5 - ) submenu.

**Note: [COM. SCANNER OUTPUT] (D C 5 -)** submenu defines the data (parameters nCA1 to nCA8) from the PLC to the drive.

An nCA $\bullet$  parameter with a value of zero does not designate any parameter in the drive. These 8 words are described in the table below:

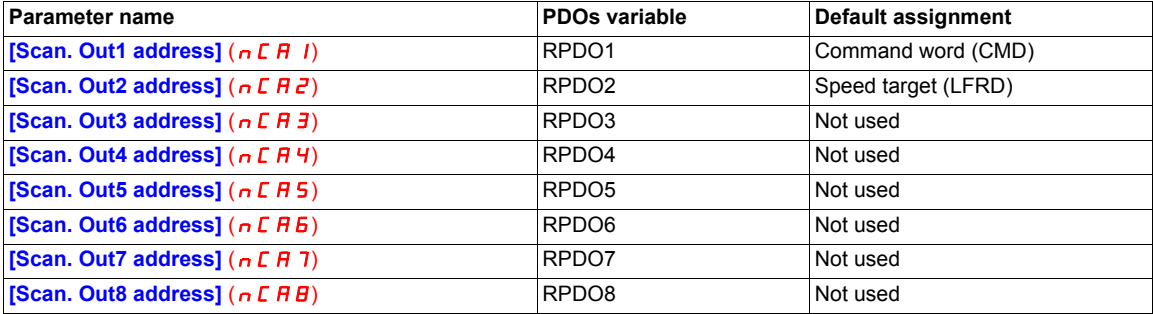

The 8 periodic input variables are assigned by means of parameters nMA1 to nMA8. They are configured using the graphic display terminal via the [1.9 - COMMUNICATION] (*E D N* - ) menu and **[COM. SCANNER INPUT]** (ICS-) submenu.

**Note: [COM. SCANNER INPUT]** (IE 5 - ) submenu defines the data (parameters nMA1 to nMA8) from the drive to the PLC.

An nMA $\bullet$  parameter with a value of zero does not designate any parameter in the drive. These 8 words are described in the table below:

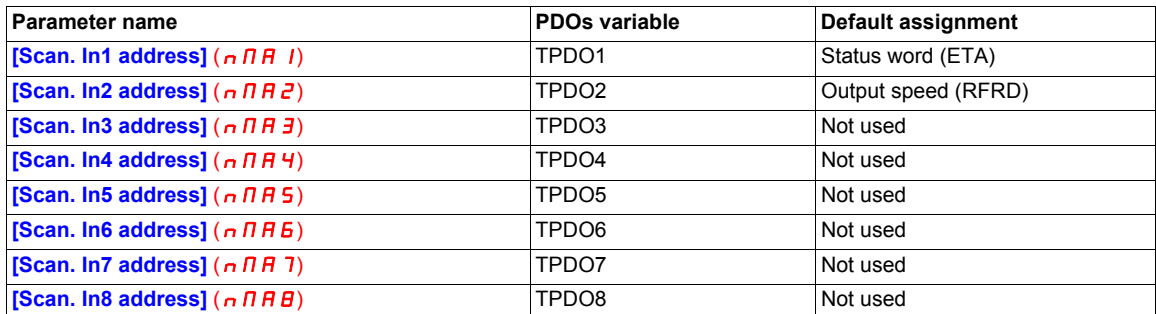

**Example of configuring PDOs via the graphic display terminal:**

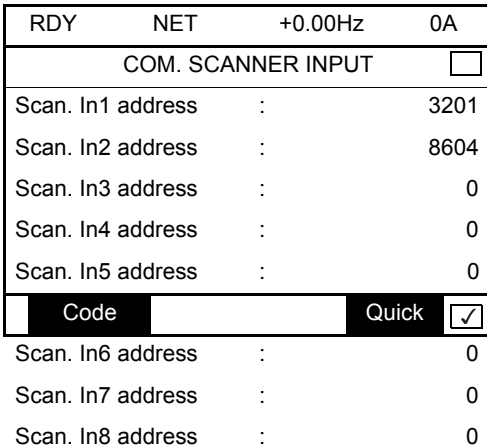

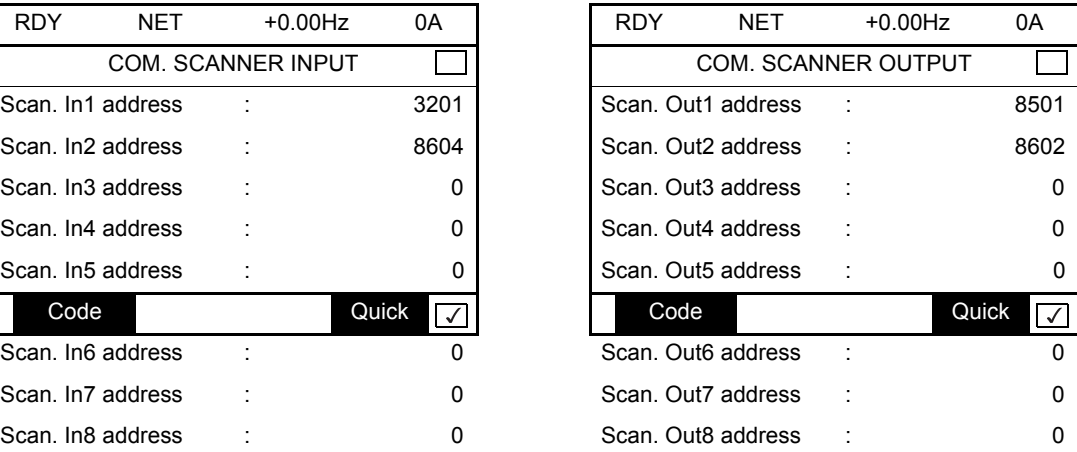

#### **Note:**

Modifications to parameters nMA1 ... nMA8 or nCA1 ... nCA8 shall be made with the motor stopped. The master PLC program should be updated to take account of this modification.

#### <span id="page-21-0"></span>**Configuring the Control Channels**

This chapter explains through 2 examples how to configure the drive for operation from communication network:

- I/O Mode a simple command Word (based on Forward, reverse and reset binary commands).
- Combined Mode (with native profile CiA402) Both reference and command word come from the communication network.

#### **PDOs Configuration**

See ["Detailed Description of Services" on page 49.](#page-48-1)

#### **Configuration of the Drive for Operation in I/O Profile**

To illustrate the I/O Profile, we will describe a quick example, which can be of course extended with additional features. The Command word is made of Run forward (bit 0 of CMD), run reverse (bit 1 of CMD), and a detected fault reset (bit 7 of CMD).

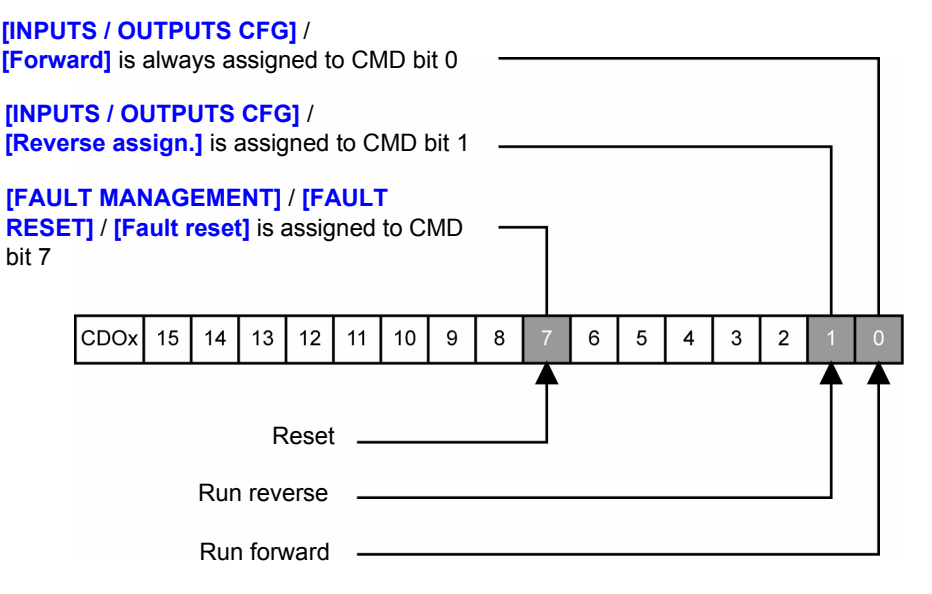

The settings will be the following in the Command Menu **[Command]**  $(E L -)$ :

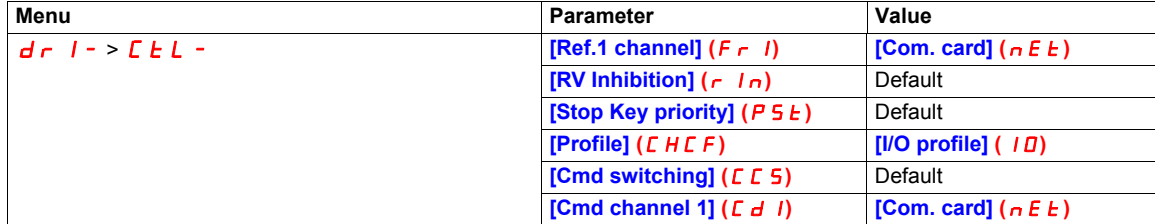

The bits of the command word can now be configured.

In the **[INPUTS / OUTPUTS CFG]** (  $I$   $\Box$   $D$  - ) Menu, configure:

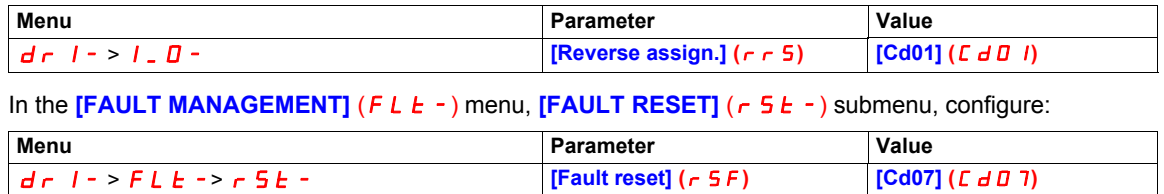

#### **Configuration of the Drive for Operation With CiA402 Profile in Combined Mode**

This chapter describes how to configure the settings of the drive if it is controlled in CiA402 Mode. The example focuses on the Not separate mode (Combined). Additional modes such separate Mode are detailed in the ATV61/71 Programming manual.

#### In the Command Menu  $[Command]$   $(LL -)$ :

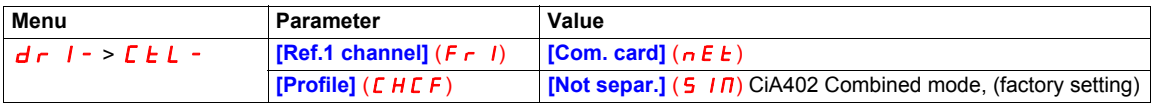

#### <span id="page-22-0"></span>**Configuring Monitor Parameters**

It is possible to select up to 4 parameters to display their values in the **[1.2 MONITORING]** menu on the graphic display terminal (to be ordered separately - reference VW3A1101).

The selection is made via the **[6 MONITORING CONFIG.]** --> **[COM. MAP CONFIG.]** submenu.

Each parameter in the range **[Word 1 add. select.] ... [Word 4 add. select.]** can be used to select the parameter logic address. An address at zero is used to disable the function.

#### **Example**

In the example given here, the monitored words are:

- Parameter 1 = **[Motor current]** (L  $\Gamma$   $\Gamma$ ): logic address 3204, signed decimal format.
- Parameter  $2 =$  [Motor torque]  $(\mathbf{D} \mathbf{E} \cdot \mathbf{r})$ : logic address 3205, signed decimal format.
- Parameter 3 = [Last fault occured] (L F E): logic address 7121, hexadecimal format.
- Disabled parameter: 0; default format: Hexadecimal format

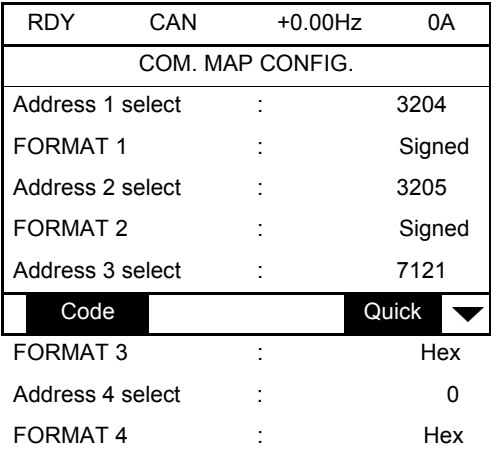

One of the three display formats below can be assigned to each monitored word:

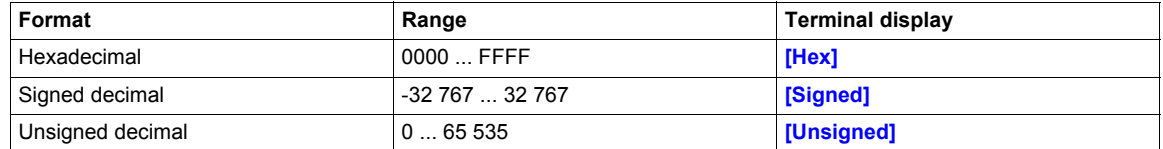

**NOTE:** If a monitored parameter:

- has been assigned to an unknown address,
- has been assigned to a protected parameter,
- has not been assigned,

the value displayed in the **[COMMUNICATION MAP]** screen is: "••••" (see ["Diagnostics and monitoring" on](#page-36-1)  [page 37](#page-36-1)).

#### <span id="page-23-0"></span>**Configuring Communication Interruption Management**

### **WARNING**

#### **LOSS OF CONTROL**

If Network fault management **[Network fault mgt]** (CLL) is set to **[Ignore]** ( $nD$ ), communication control will be inhibited.

For safety reasons, inhibiting the communication interruption detection should be restricted to the debug phase or to special applications.

**Failure to follow these instructions can result in death, serious injury, or equipment damage.**

The response of the drive in the event of a communication interruption can be configured.

With the graphic display terminal or the integrated display terminal, select the drive menu: **[1.8 FAULT MANAGEMENT]** (FLt**-**) --> **[COM. FAULT MANAGEMENT]** (CLL**-**), via the **[Network fault mgt]** ( $CLL$ ) parameter.

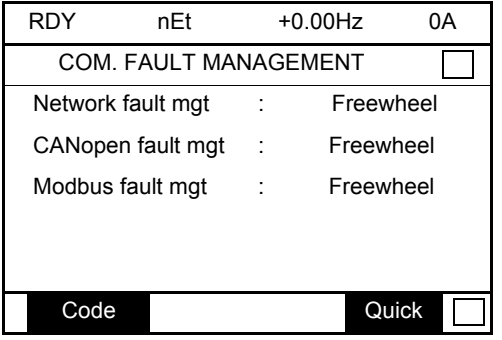

The values of the **[Network fault mgt]** (*CLL*) parameter, which trigger a drive detected fault **[Com. network]**  $(E \cap F)$ , are:

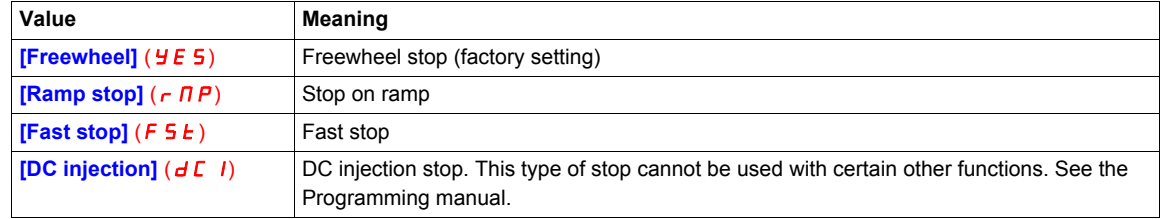

The values of the **[Network fault mgt]** ( $CL L$ ) parameter, which do not trigger a drive detected fault, are:

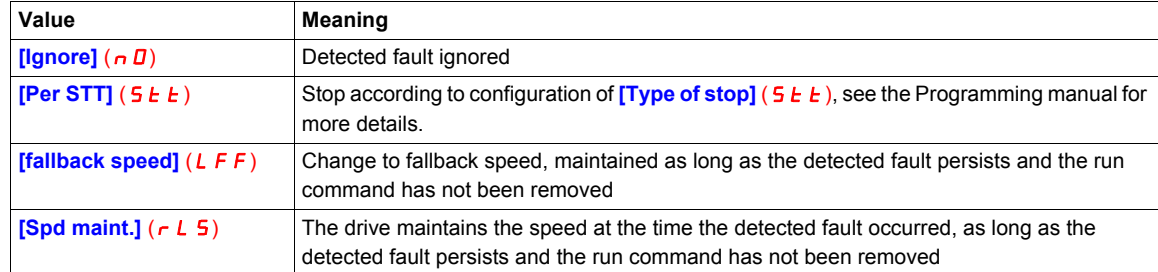

The fallback speed can be configured in the **[FAULT MANAGEMENT]** (FL t-) / **[FALLBACK SPEED]** (LFF-) menu using the **[Fallback speed]** (LFF) parameter.

## <span id="page-24-0"></span>**Example with TwinCAT®**

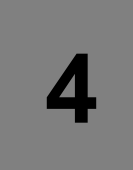

#### **What's in this Chapter?**

This chapter contains the following topics:

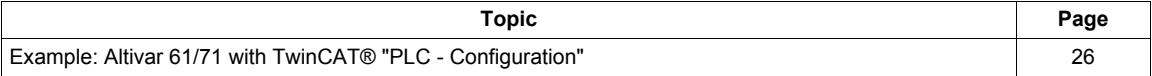

#### <span id="page-25-0"></span>**Example: Altivar 61/71 with TwinCAT® "PLC - Configuration"**

#### **1. Hardware**

Connect your computer and the ATV61/71 EtherCAT option with a standard Cat 5e minimum cable (2 x RJ45, shielded twisted pair cable)

#### **2. TwinCAT® software installation**

Install the TwinCAT<sup>®</sup> software. Example realized with TwinCAT<sup>®</sup> software version 2.11. **Note:** The screenshots or procedure in this example may change with a new TwinCAT® software version.

#### **3. ESI file (EtherCAT Slave Information)**

Download the ESI file in XML format (Schneider\_Electric\_ATV71\_Vxxx.xml) for the ATV61/71 on [www.schneider-electric.com.](http://www.schneider-electric.com)

Copy this XML file on your computer in C:\TwinCAT\Io\EtherCAT.

Integrate the ESI file into the system of the master controller.

#### **4. Altivar 61/71 configuration**

Realize the configuration of the Drive for Operation With CiA402 Profile in Combined Mode. Set [Ref.1 channel]  $(F - 1)$  to [Com. card]  $(nE E)$ ,

Set [Profile] ( $E H E F$ ) to [Not separ.] ( $5 H$ ) CiA402 Combined mode, (factory setting).

#### **5. System Manager: Declare your computer on Ethernet network**

Start TwinCAT<sup>®</sup> system-manager<sup>®</sup> <sub>5</sub>7</sup> TwinCAT System Manager

Select Option --> "Show Real Time Ethernet Compatible devices"

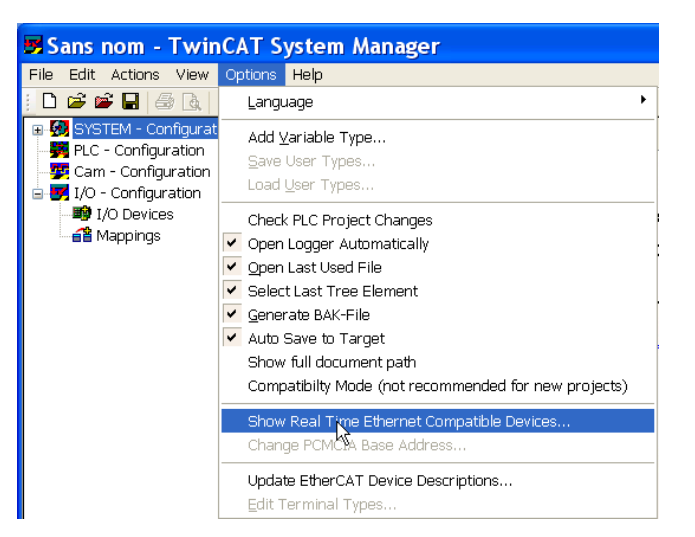

**1** Select your Computer Ethernet board, and "Install".

Enable it.

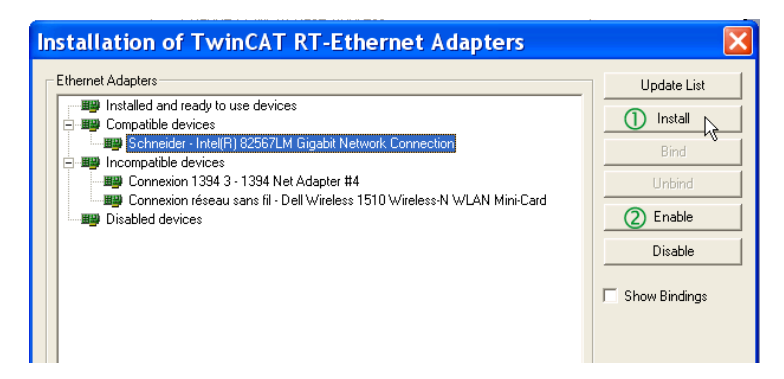

#### **6. System Manager: Install the master**

In this example we use the computer to run  $Tw$ inCA $T^{\textcircled{\tiny{\textregistered}}}$  and PLC runtime as Master.

<sup>1</sup> Select "Choose Target"

<sup>2</sup> Select "Search (Ethernet)"

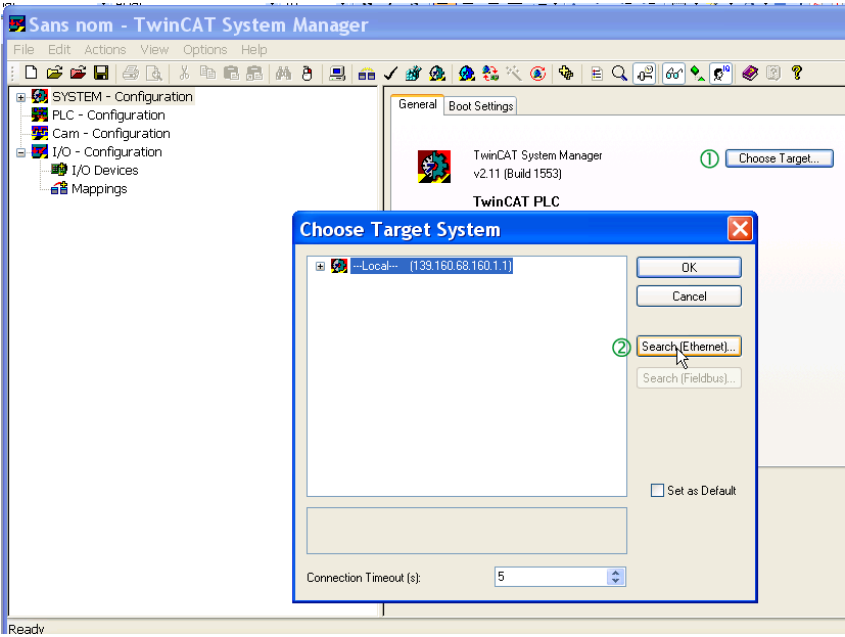

Start the "Broadcast Search"

Select your Master in the Host Name list (your computer in this example)

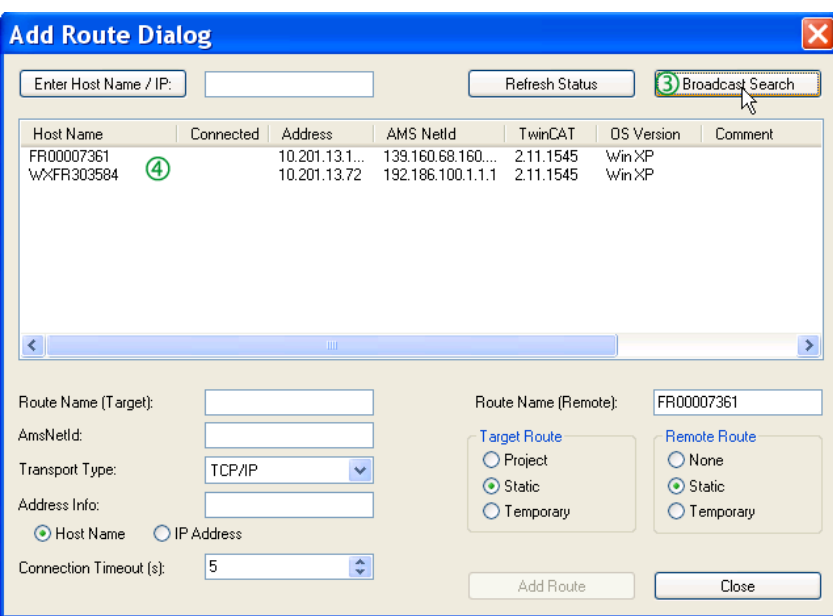

Check that you are in "config mode"

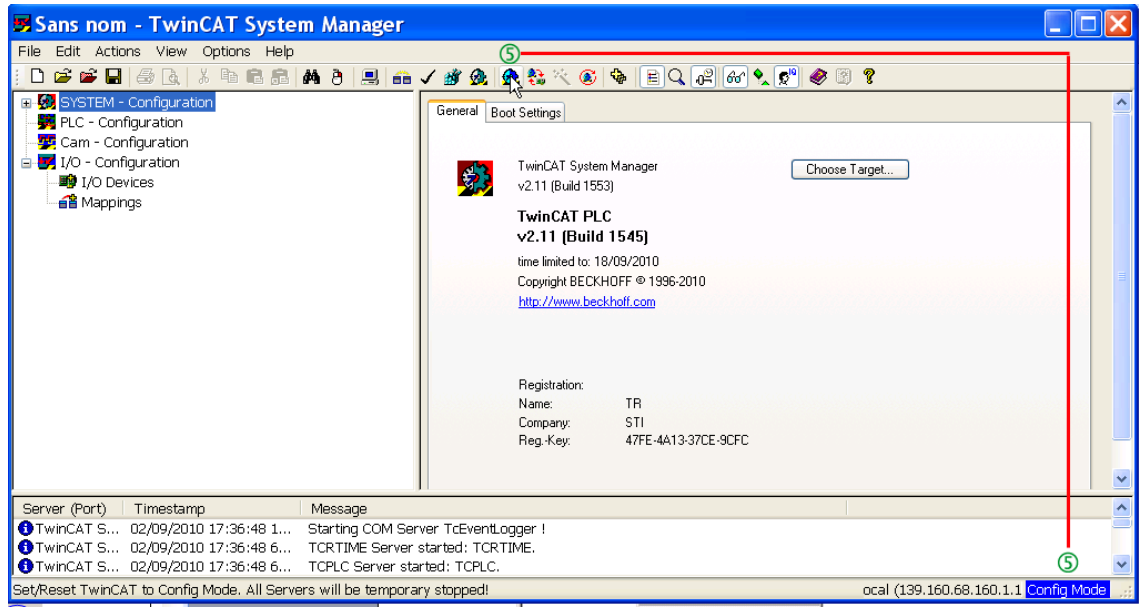

#### **7. System Manager - Install the slave: Altivar 61/71 in "PLC – Configuration"**

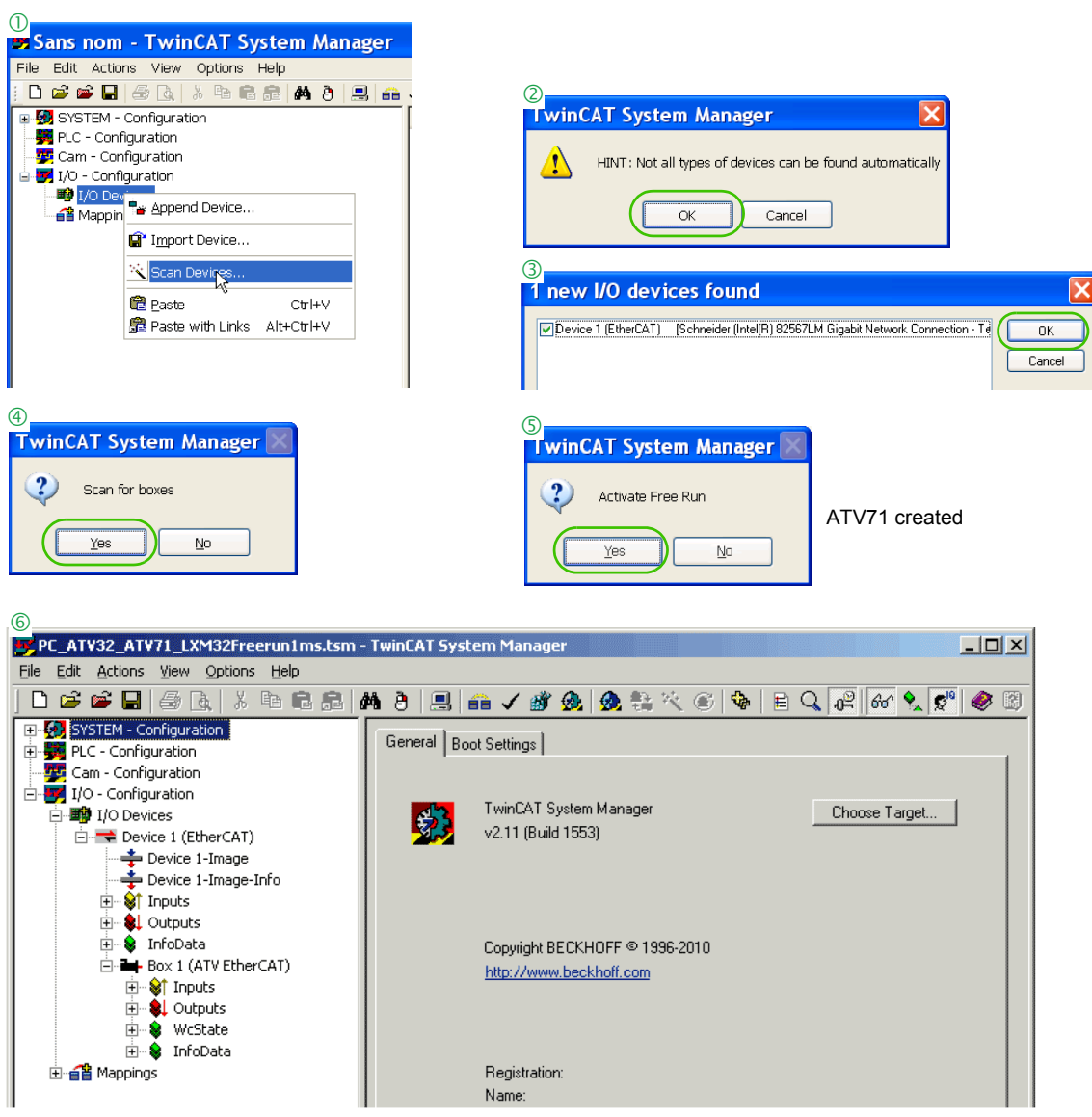

#### **8. PLC – Control: initialization**

Start TwinCAT PLC control® software **S** TwinCAT PLC Control

File -> new

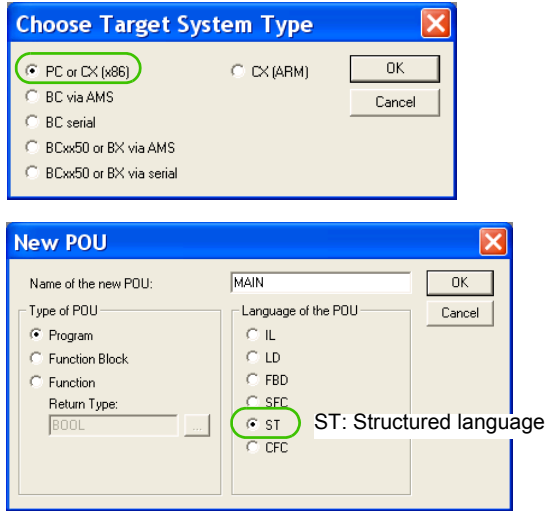

#### Select: Resources -> Library Manager

#### Add EtherCAT libraries

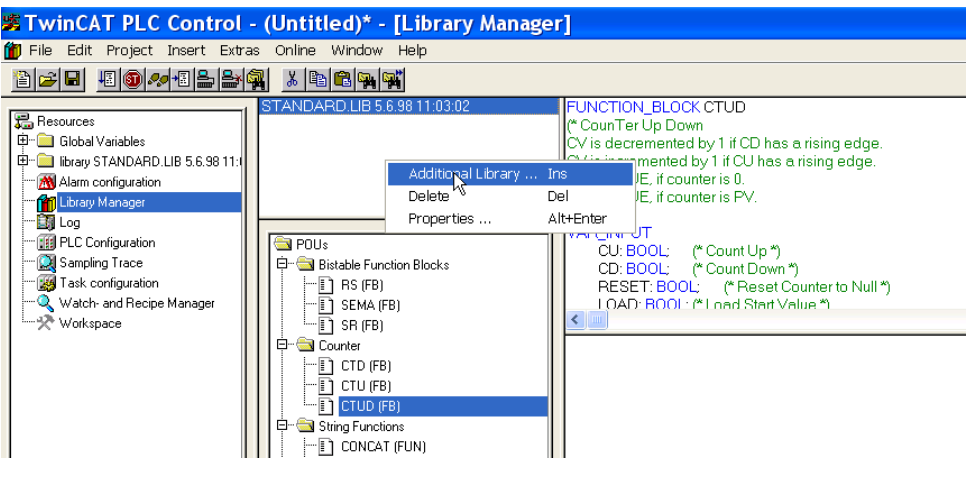

#### Add TcEtherCAT.lib

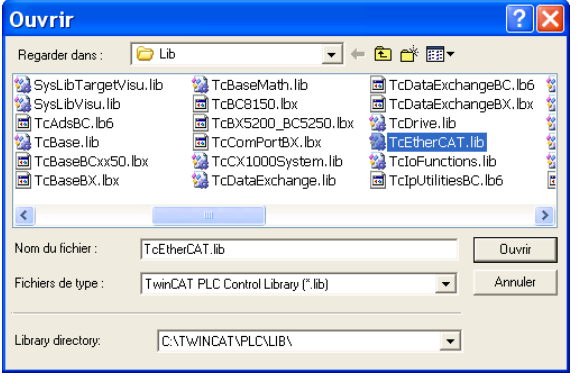

#### EtherCAT libraries are added:

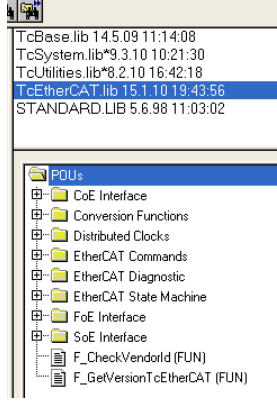

#### **9. PLC - Control: Declare the variables**

Select Global\_Variables

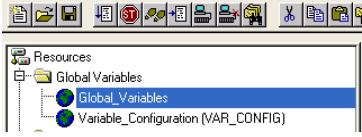

Create the Master Global\_Variables for ATV61/71 as below. Copy/paste the variables:

VAR\_GLOBAL

```
 ATV71_State AT %I*:WORD;
PLC_state AT %I*:UINT;
ATV71_TPDO_Input1_Status_Word AT %I*:WORD;
ATV71_TPDO_Input2_Control_Effort AT %I*:WORD;
ATV71_TPDO_Input3 AT %I*:WORD;
ATV71_TPDO_Input4 AT %I*:WORD;
ATV71_TPDO_Input5 AT %I*:WORD;
ATV71_TPDO_Input6 AT %I*:WORD;
ATV71_TPDO_Input7 AT %I*:WORD;
ATV71_TPDO_Input8 AT %I*:WORD;
ATV71_RPDO_Output1_Control_Word AT %Q*:WORD;
ATV71_RPDO_Output2_Target_Velocity AT %Q*:WORD;
ATV71_RPDO_Output3 AT %Q*:WORD;
ATV71_RPDO_Output4 AT %Q*:WORD;
ATV71_RPDO_Output5 AT %Q*:WORD;
ATV71_RPDO_Output6 AT %Q*:WORD;
ATV71_RPDO_Output7 AT %Q*:WORD;
ATV71_RPDO_Output8 AT %Q*:WORD;
```
END\_VAR

File Edit Project Insert Extras Online Window Help

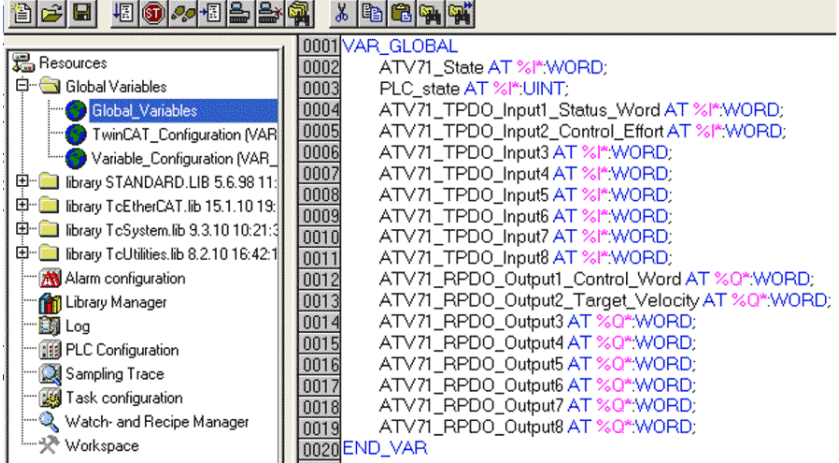

#### Reminder:

- RPDO (Receive PDO), containing 8 input words of the communication scanner NCA1 to NCA8.
- TPDO (Transmit PDO), containing 8 output words of the communication scanner NMA1 to NMA8.

Add 1 instruction minimum in POUs before rebuild;

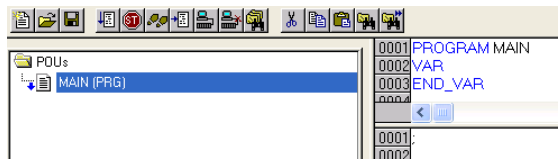

- Select: Project -> Rebuild All
- Check the compilation result without error.
- This action creates files in: C:\TwinCAT\Plc\ As example, create: ATV71\_PLC.tpy

#### **10. System Manager - Append PLC Project**

In System Manager software, realize the link between the Master and the slave. Creation of the links between "PLC - Configuration" and "I/O - Configuration"

Select "Append PLC Project…":

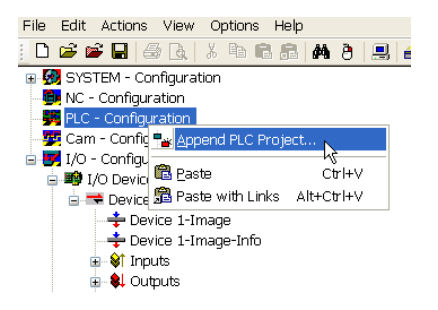

As example, select: C:\TwinCAT\Plc\ATV71\_PLC.tpy

For each parameter, create the link with the ATV71 I/O listing

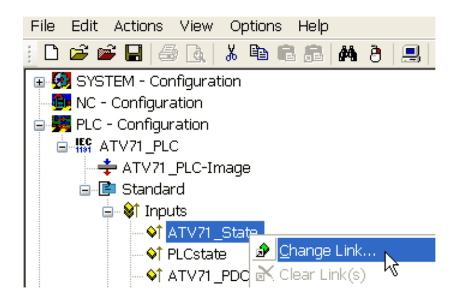

Example for "ATV71\_State"

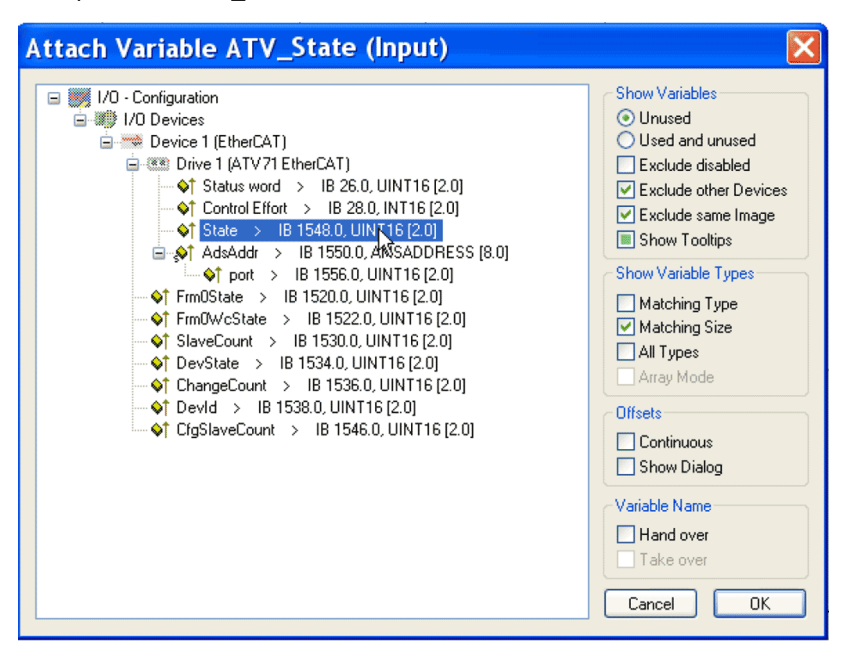

#### Links to create

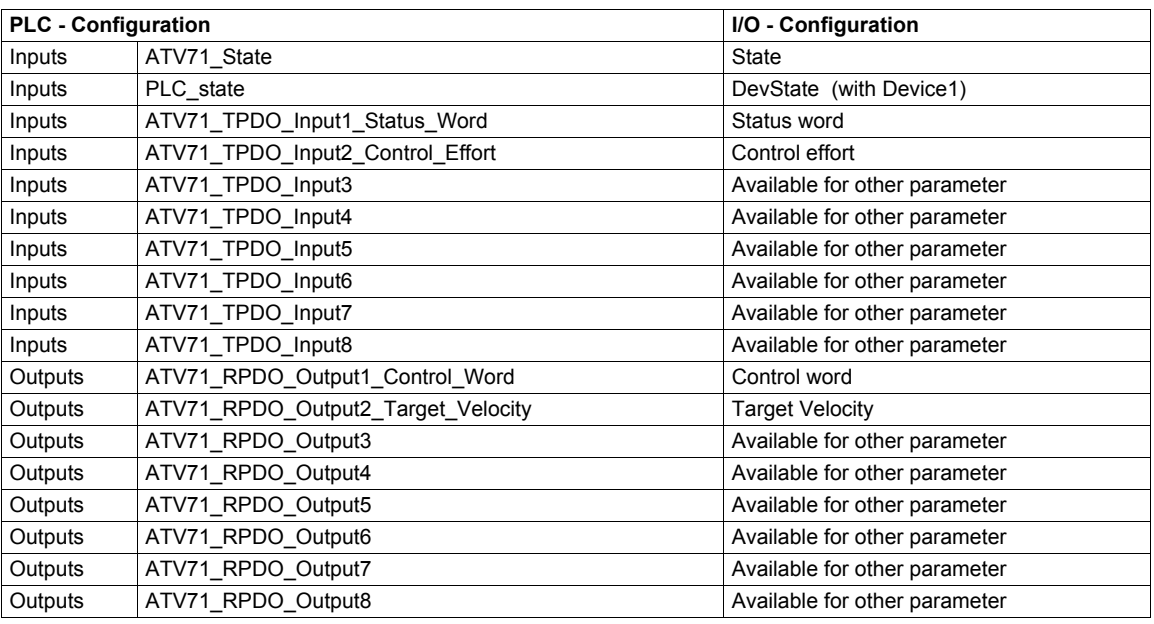

**Note:** if more than 8 input or output parameters are created in TwinCAT® System Manager, the ATV61/71 will be blocked in "PreOp" state. The ATV61/71 has maximum 8 TPDO and 8 RPDO.

Select: Actions -> Generate Mappings.

#### **11. PLC - Control: new compilation**

Select: Project -> Rebuild All

This action updates the information. At this step, if the TwinCAT\_Configuration (VAR\_CONFIG) is not in the Global Variables, the information will not be updated, and the link will not be built.

#### **12. System Manager: Activate configuration**

Select: Actions -> Activate Configurations

#### **13. PLC - Control: new compilation**

Select: Online -> login

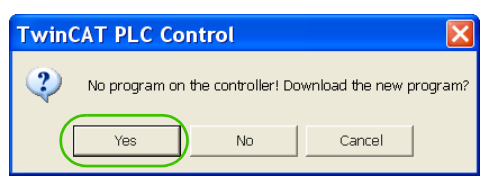

Select: Online -> Run

The PLC and the EtherCAT fieldbus are now running

In TwinCAT® PLC Control, you see the list of the variables and values:

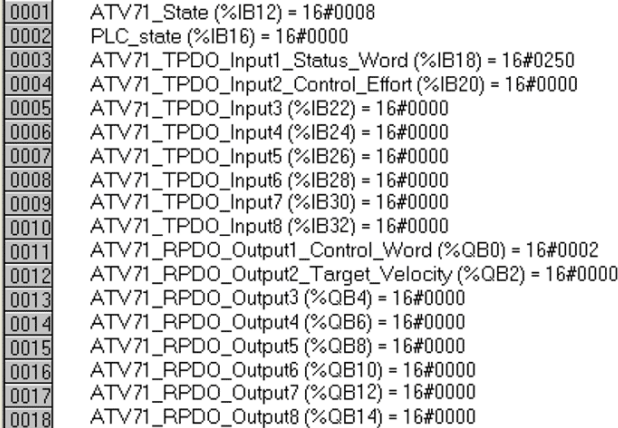

#### **14. PLC - Control: start and stop the motor**

To modify the ATV61/71 state, refer to CiA402 state chart.

Example to start the motor:

- The ATV61/71 is on "switch on disabled" state and  $(n 5 k)$  display on ATV61/71
- Set "ATV71\_RPDO\_Output1\_Control\_Word (%QB0) = 16#0006
- The ATV71 is on "ready to switch on" state and  $(rd \text{ }y)$  display on ATV61/71
- Set "ATV71\_RPDO\_Output1\_Control\_Word (%QB0) = 16#0007
- The ATV71 is on "=switched on" state and  $(rd Y)$  display on ATV61/71
- Set "ATV71\_RPDO\_Output1\_Control\_Word (%QB0) = 0x000F
- The ATV61/71 is on "operational Enable".state
- Set "ATV71\_RPDO\_Output2\_Target\_Velocity (%QB2) = 16#05DC
- The Motor starts, and the ATV61/71 displays  $(50.0)$  Hz
- Set "ATV71\_RPDO\_Output1\_Control\_Word (%QB0) = 16#0000
- The motor stops and ATV61/71 go back on "switch on disabled" state with  $(n 5k)$  display

#### <span id="page-33-0"></span>**15. PLC - Control: add a library for other services**

Install the library: TcEtherCAT.lib

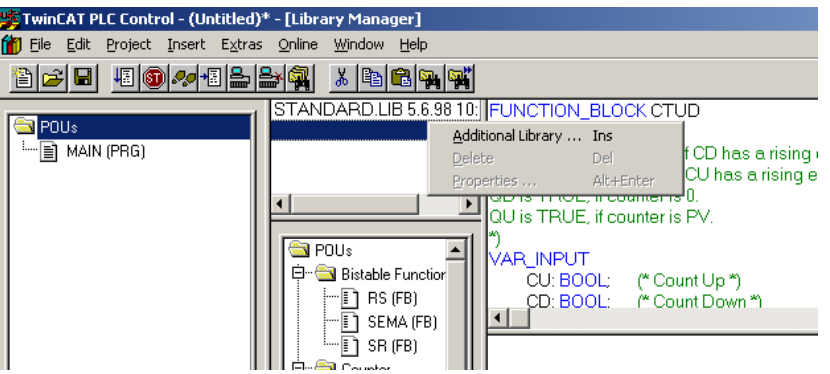

Example for exchanges with SDO

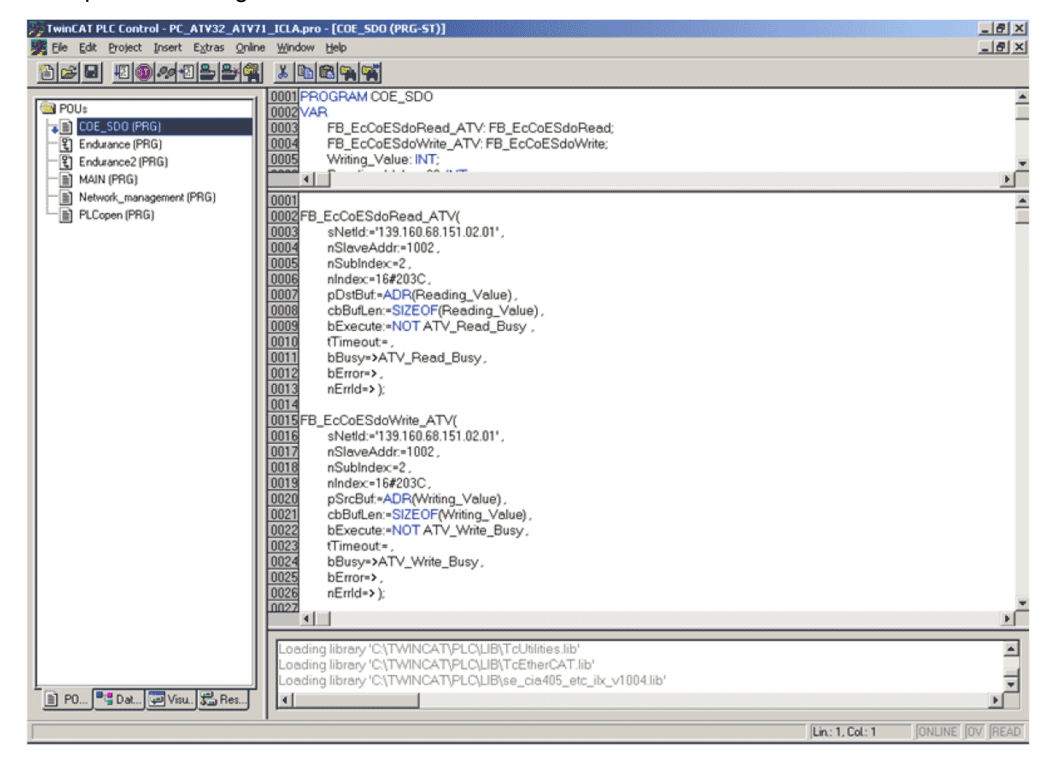

#### Example for exchanges with ESM states

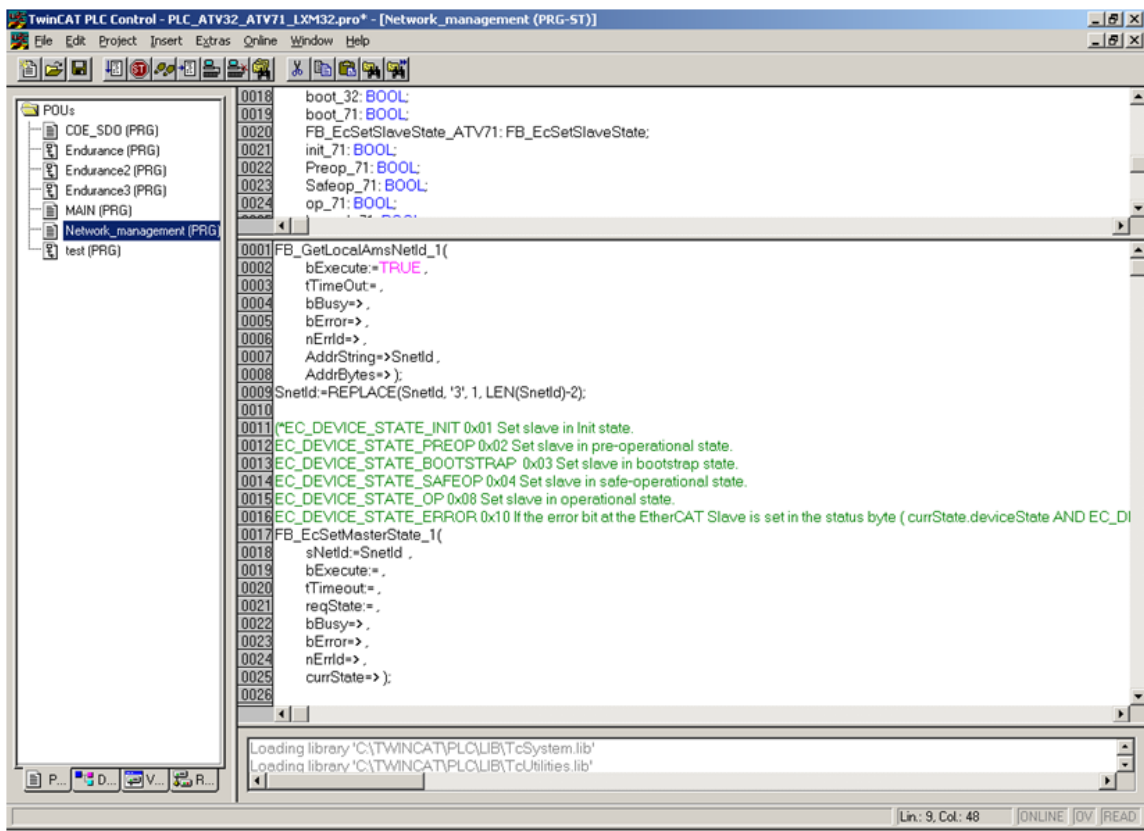

**5**

### <span id="page-36-1"></span><span id="page-36-0"></span>**Diagnostics and monitoring**

#### **What's in this Chapter?**

This chapter contains the following topics:

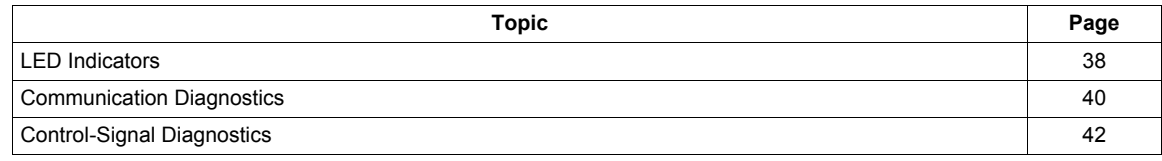

#### <span id="page-37-0"></span>**LED Indicators**

The following figure describes the LEDs status module:

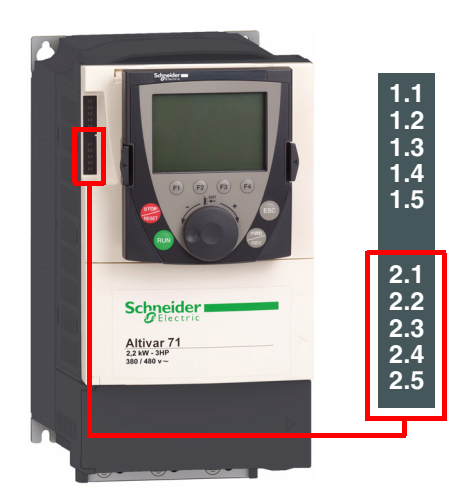

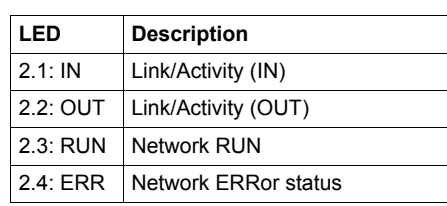

#### **LEDs 2.1 and 2.2: Link / Activity**

These LEDs indicate the status of the EtherCAT port A (IN) and EtherCAT port B (OUT)

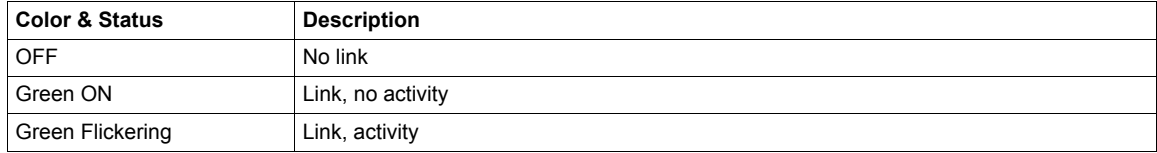

#### **LED 2.3: RUN Status**

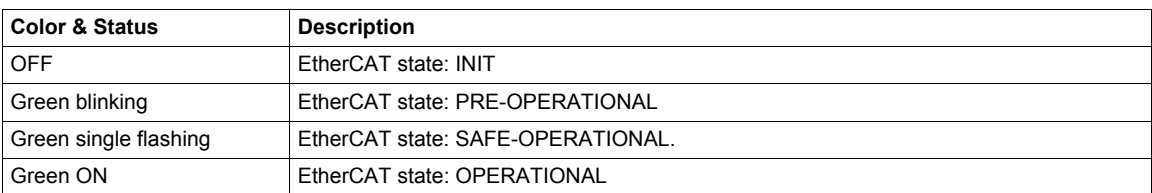

#### **LED 2.4: Network ERRor Status**

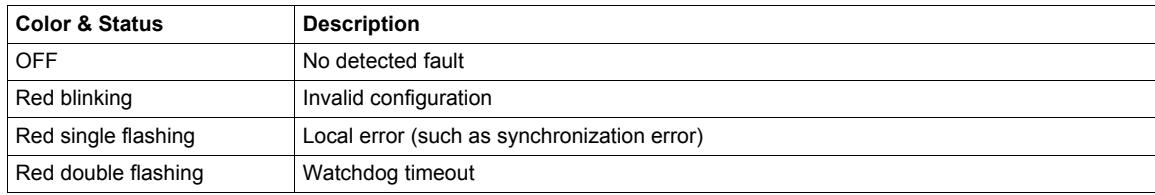

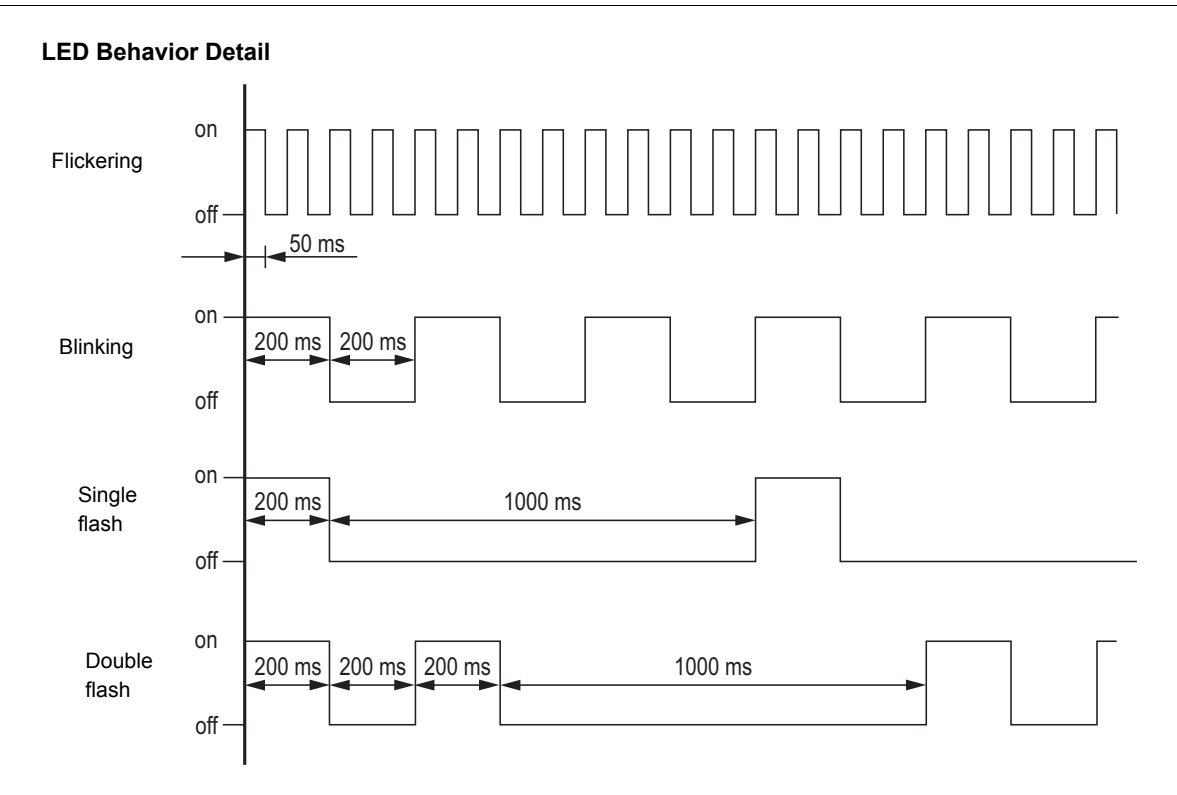

#### <span id="page-39-0"></span>**Communication Diagnostics**

A properly operating fieldbus is essential for evaluating operating and detected faults messages.

#### **Connections for Fieldbus Mode**

If the product cannot be addressed via the fieldbus, first check the connections. The product manual contains the technical data of the device and information on network and device installation. Check the following:

- 24Vdc power supply (if used)
- Power connections to the device
- Fieldbus cable and fieldbus wiring
- Network connection to the device

#### **Command and Reference Channels**

Drive's command and reference parameters are managed on a channel-by-channel basis.

It is possible to identify the last value written for each channel and each command or reference parameter:

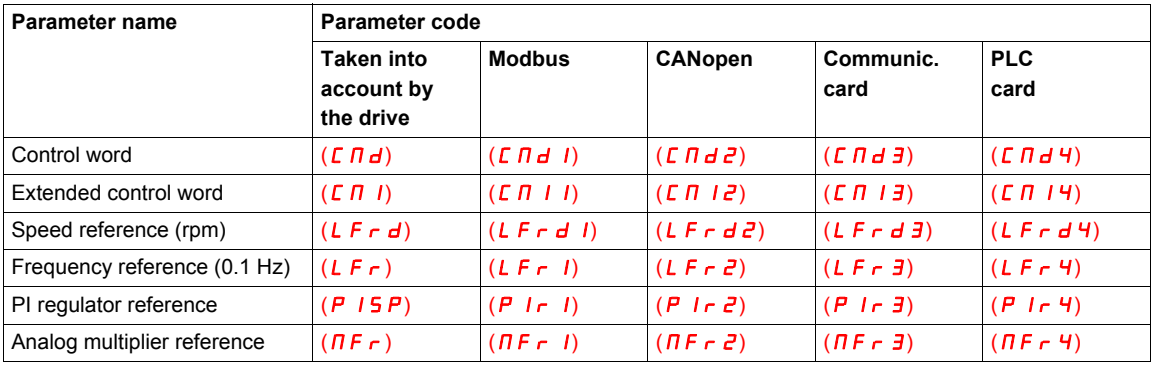

#### **Monitoring of Communication Channels**

Communication channels are monitored if they are involved in one of the following parameters:

- The control word (**[Cmd value]**  $(L \Pi d)$ ) from the active command channel
- The control word containing the command switch (bit configured on **[Cmd switching]** (CCS))
- The control word containing the switch for reference 1'1B (bit configured on **[Ref 1B switching]** ( $r L b$ ))
- The control word containing the switch for reference 1'2 (bit configured on **[Ref. 2 switching]** ( $r$   $F$   $\Gamma$ ))
- The frequency or speed reference (**[HMI Frequency ref.]** ( $L \ F r$ ) or **[Nominal speed value]** ( $L \ F r d$ )) from the active reference channel
- Summing frequency or speed reference (**[HMI Frequency ref.]** (L F r) or **[Nominal speed value]**  $(L \ F \ r \ d)$ ) 2 (assigned to **[Summing ref. 2]** (5  $\overline{H}$   $\overline{C}$ ))
- Summing frequency or speed reference ([HMI Frequency ref.] (L F r) or [Nominal speed value]  $(L F \rightharpoonup d)$ ) 3 (assigned to **[Summing ref. 3]** (5  $H$   $\overline{3}$ ))
- Subtracting frequency or speed reference (**[HMI Frequency ref.]** (L F r) or **[Nominal speed value]**  $(L \ F \ r \ d)$ ) 2 (assigned to **[Subtract ref. 2]** ( $d \ H \ d$ ))
- Subtracting frequency or speed reference (**[HMI Frequency ref.]** (L F r) or **[Nominal speed value]**  $(L F_r d)$ ) 3 (assigned to **[Subtract ref. 3]**  $(d H d)$ )
- The PID requiator reference **[HMI PID reference]** (P I 5 P)
- The PID regulator feedback ([AI Virtual 2] (*R I U 2*))
- The reference multiplication coefficient ([Multiplying coeff.] ( $\pi F_r$ )) 2 (assigned to **[Multiplier ref. 2]**  $(\Pi H Z)$ )
- The reference multiplication coefficient (*[Multiplying coeff.]* ( $n \in \mathbb{R}$ )) 3 (assigned to **[Multiplier ref. 3]**  $(\Pi H \exists)$

As soon as one of these parameters has been written once to a communication channel, it activates monitoring for that channel.

If a communication alarm is sent (in accordance with the protocol criteria) by a monitored port or network card, the drive will trigger a communication interruption.

The drive reacts according to the communication interruption configuration (detected fault, maintenance, fallback, etc.)

If a communication alarm occurs on a channel that is not being monitored, the drive will not trigger a communication interruption.

#### **Communication Interruptions**

Communication interruptions are displayed by **[Past fault 1]**  $(dP_1)$  indicator of the integrated display terminal or graphic display terminal or by Emergency object (EMCY), described in [Emergency Object \(EMCY\)](#page-51-1), page [52](#page-51-1).

In factory settings, an EtherCAT communication interruption triggers a drive detected fault that can be cleared **[Network fault mgt]** ( $CLL$ ) and a freewheel stop.

The response of the drive in the event of an EtherCAT communication interruption can be changed:

- Drive fault **[Network fault mgt]** (CLL) (freewheel stop, stop on ramp, fast stop or DC injection stop).
- No drive detected fault (stop, maintain, fallback).

In the event of a **[Network fault mgt]** (*CLL*), the drive sends an EMCY message to the EtherCAT master, see [Emergency Object \(EMCY\),](#page-51-1) page [52.](#page-51-1)

#### **Communication detected Faults: CnF and ILF**

After a detected fault occurred, here are the values to read:

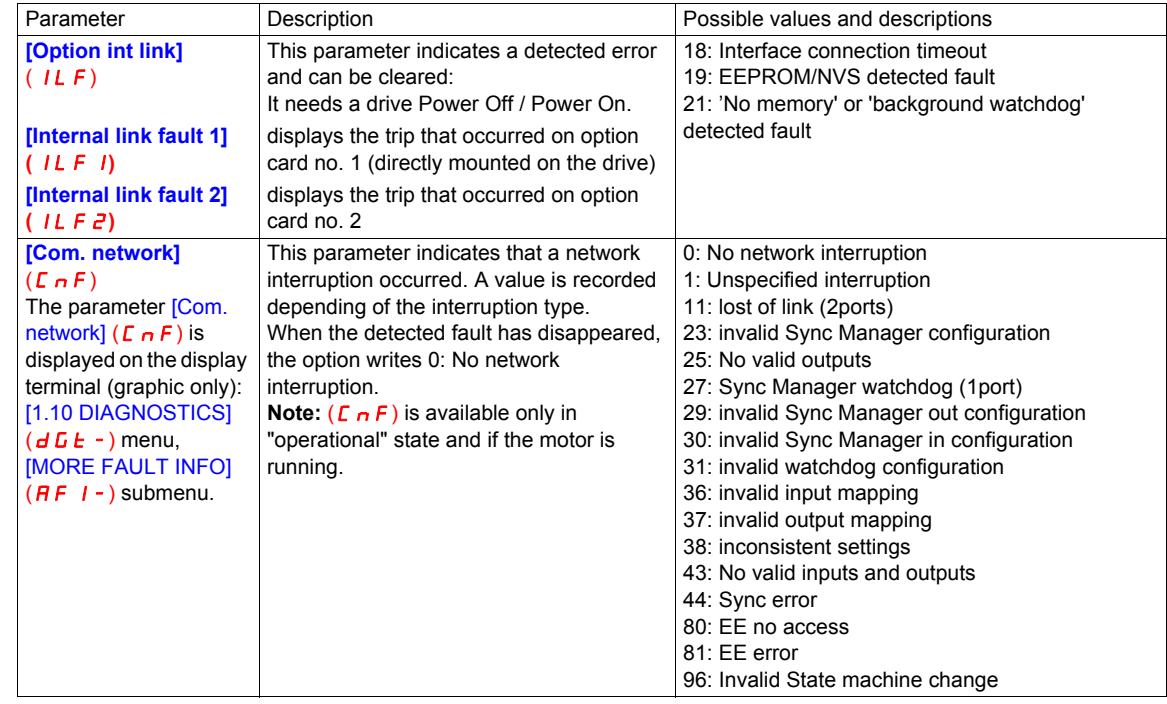

#### **EtherCAT state machine**

For the status, see **[EthCAT slave status]** (*E L* 5 5) page [20.](#page-19-2)

For the EtherCAT state machine diagram, see page [50.](#page-49-1)

#### **Enabling of Communication Channels**

A communication channel is enabled once all the parameters involved have been written at least one time. The drive is only able to start if all channels involved in command and reference are enabled.

#### **Example:**

A drive in DSP402 profile is connected to an active communication channel.

It is mandatory to write at least one time the reference and the command in order to switch from "4-Switched on" to "5-Operation enabled" state

A communication channel is disabled:

- In the event of a communication alarm
- In "forced local" mode.

**Note:** On exiting **"**forced local**"** mode:

- The drive copies the run commands, the direction and the forced local reference to the active channel (maintained).
- Monitoring of the active command and reference channels resumes following a time delay **[Time-out forc. local]**  $(F L \times E)$ .
- Drive control only takes effect once the drive has received the reference and the command from the active channel.

#### <span id="page-41-0"></span>**Control-Signal Diagnostics**

On the terminal, the **[1.2 - MONITORING]** ( $\Pi \Pi \Pi -$ ) menu (**[COMMUNICATION MAP]** ( $\Gamma \Pi \Pi -$ ) submenu) can be used to display control-signal diagnostic information between the Altivar drive and the EtherCAT master:

- Active command channel **[Command channel]** (C  $\overline{\Pi}$  d C)
- Value of the control word (CMD) from the active command channel [Cmd value] (C  $\vec{n}$  d)
- Active target channel [Active ref. channel] (r F C C)
- Value of the target from the active target channel **[Frequency ref.**] ( $F \nightharpoonup H$ )
- Value of the status word **[ETA state word]**  $(E E H)$
- Values of the four parameters selected by the user (W---)
- The **[COM. SCANNER INPUT MAP]** submenu: contains the parameter value mapped DRIVE scanner (NMAx).
- The **[COM SCAN OUTPUT MAP]** submenu: contains the parameter value mapped DRIVE scanner (NCAx).
- In the **[CMD. WORD IMAGE]** submenu: control words from all channels
- In the **[FREQ. REF. WORD MAP]** submenu: frequency targets produced by all channels

#### **Example**

Example of the display of communication diagnostic information:

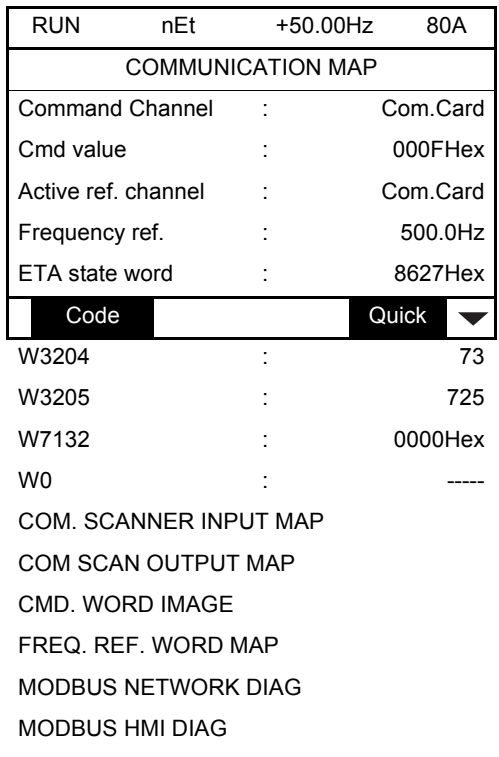

#### **Control Word Display**

The **[Command Channel]** ( $\Gamma \Pi d\Gamma$ ) parameter indicates the active command channel.

The **[Cmd value]** (C  $\Pi$  d) parameter indicates the hexadecimal value of the control word (CMD) used to control the drive.

The **[CMD. WORD IMAGE]** (C I -) submenu (**[CANopen cmd.]** (C  $\Pi$  d 3) parameter) is used to display the hexadecimal value of the control word sent by CANopen.

#### **Frequency Target Display**

The **[Active ref. channel]** ( $r \in \mathbb{C}$  **[**) parameter indicates the active target channel.

The **[Frequency ref]** parameter indicates the value (in 0.1 Hz units) of the frequency target (LFR) used to control the drive.

The **[FREQ. REF. WORD MAP]** submenu (**[COM. card cmd]** parameter) is used to display the value (in 0.1 Hz units) of the speed target sent by the network.

#### **Status Word Display**

The **[ETA state word] (** $E$  $E$  $H$ **)** parameter gives the value of the status word (ETA).

#### **Display of the Parameters Selected by the User**

The four **[W•••]** parameters give the value of the four monitored words selected by the user.

The address and display format of these parameters can be configured in the **[3.3 MONITORING CONFIG.]**  $(TLF - )$  **menu (<b>[COM. MAP CONFIG.**]  $(HdL - )$  submenu).

The value of a monitored word equals "••••" if:

- Monitoring has not been activated (address equals W0),
- The parameter is protected,
- The parameter is not known (example: W3200).

### <span id="page-44-0"></span>**Profiles**

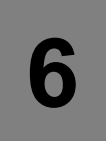

#### **What's in this Chapter?**

This chapter contains the following topics:

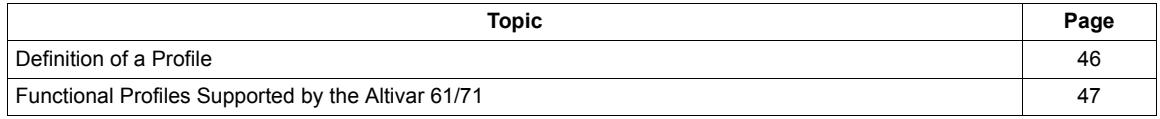

#### <span id="page-45-0"></span>**Definition of a Profile**

There are three types of profile:

- Communication profiles
- Functional profiles
- Application profiles

#### **Communication Profiles**

A communication profile describes the characteristics of the bus or network:

- Cables
- Connectors
- Electrical characteristics
- Access protocol
- Addressing system
- Periodic exchange service
- Messaging service

• ...

A communication profile is unique to a type of network (Modbus TCP, Profibus DP, etc.) and is used by various different types of device.

#### **Functional Profiles**

A functional profile describes the behavior of a type of device. It defines:

- Functions
- Parameters (name, format, unit, type, etc.)
- Periodic I/O variables
- State chart(s)
- 

A functional profile is common to all members of a device family (variable speed drives, encoders, I/O modules, displays, etc.).

They can feature common or similar parts. The standardized (IEC 61800-7) functional profiles of variable speed drives are:

- CiA402
- PROFIDRIVE
- CIP

DRIVECOM has been available since 1991.

CiA402 "Device profile for drives and motion control" represents the next stage of this standard's development and is now part of the IEC 61800-7 standard.

Some protocols also support the ODVA (Open DeviceNet Vendor Association) profile.

#### **Application Profiles**

Application profiles define in their entirety the services to be provided by the devices on a machine. For example, "CiA DSP 417-2 V 1.01 part 2: CANopen application profile for lift control systems - virtual device definitions".

#### **Interchangeability**

The aim of communication and functional profiles is to achieve interchangeability of the devices connected via the network.

#### <span id="page-46-0"></span>**Functional Profiles Supported by the Altivar 61/71**

#### **I/O Profile**

Using the I/O profile simplifies PLC programming.

The I/O profile mirrors the use of the terminal strip for control by utilizing 1 bit to control a function.

With an Altivar 61/71, the I/O profile can also be used when controlling via a network.

The drive starts up as soon as the run command is sent.

15 bits of the control word (bits 1 to 15) can be assigned to a specific function.

This profile can be developed for simultaneous control of the drive via:

- The terminals
- The Modbus control word
- The CANopen control word
- The network module control word

The I/O profile is supported by the drive itself and therefore in turn by all the communication ports (integrated Modbus, CANopen, Ethernet, Profibus DP, DeviceNet, EtherCAT communication modules).

#### **CiA402 Profile**

The drive only starts up following a command sequence.

The control word is standardized.

5 bits of the control word (bits 11 to 15) can be assigned to a function.

The CiA402 profile is supported by the drive itself and therefore in turn by all the communication ports (integrated Modbus, CANopen, Ethernet, Profibus DP, DeviceNet, EtherCAT communication modules).

The Altivar 61/71 supports the CiA402 profile's "Velocity mode".

In the CiA402 profile, there are two modes that are specific to the Altivar 61/71 and characterize command and reference management:

- Separate mode [Separate] (5 E P)
- Not separate mode **[Not separ.]** (5 In)

**8**

### <span id="page-48-1"></span><span id="page-48-0"></span>**Detailed Description of Services**

#### **What's in this Chapter?**

This chapter contains the following topics:

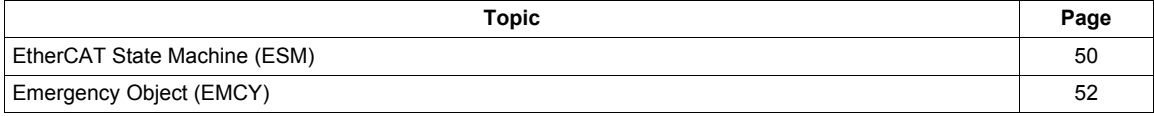

#### <span id="page-49-1"></span><span id="page-49-0"></span>**EtherCAT State Machine (ESM)**

#### **ESM Diagram**

The EtherCAT State machine coordinates the master and slave applications at start up and during operation. State changes are typically initiated by requests of the master. They are acknowledged by the local application after the associated operations have been executed.

#### **Description of the states management**

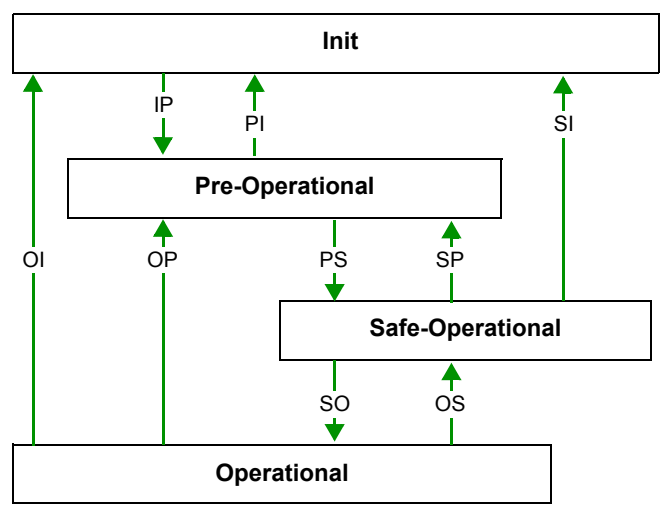

#### **ESM states**

The state **Init** defines the foundation of the communication relationship between the master and the slaves at the application layer. Direct communication between the master and the slave is impossible at the application layer. The master uses the Init state to initialize a set of configuration registers of the EtherCAT slave controllers. If the slaves support mailbox services, the Sync Manager is also configured in this state.

In the **Pre-Operational** state, the mailbox is active. Both master and slave use the mailbox and the corresponding protocol to interchange application-specific initialization data and parameters. In this state, process data communication is not possible.

If the drive does not receive a valid mapping for the process data from the EtherCAT master, it remains in this state.

In the **Safe-Operational** state, the slave application provides current input data such as limit switch data. Output data of the master are ignored in this state. This state is not a safety function.

In the state **Operational**, the slave applications deliver current input data and the drive processes the current output data from the drive, such as speed setpoint.

#### **State transitions**

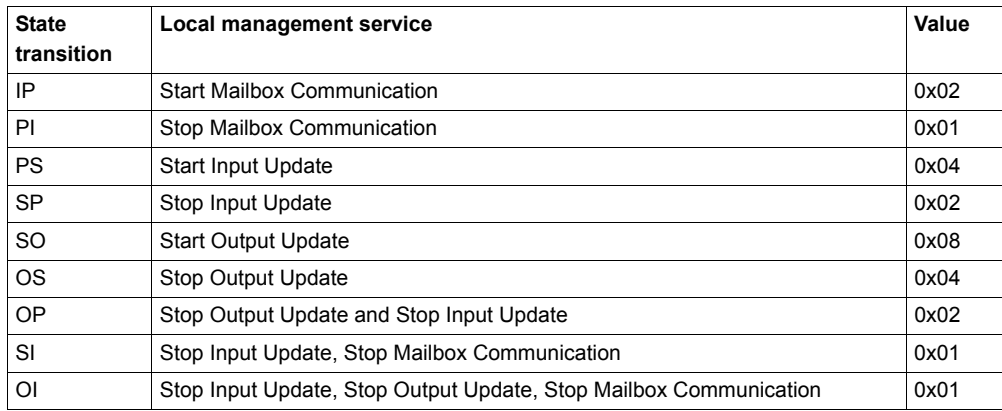

#### **ESM states management**

The ESM states are managed with the library: TC EtherCAT lib. See the example, step 15 page [34.](#page-33-0)

#### **ESM states and communication interruptions**

The ESM states are managed with the library: TC EtherCAT lib. See the example, step 15 page [34.](#page-33-0) Some transitions in the ESM state chart will trigger a communication interruption.

These transitions suppress a service, which can be used to control the drive.

A detected fault is triggered in order to avoid losing control of the drive (only if the drive is running).

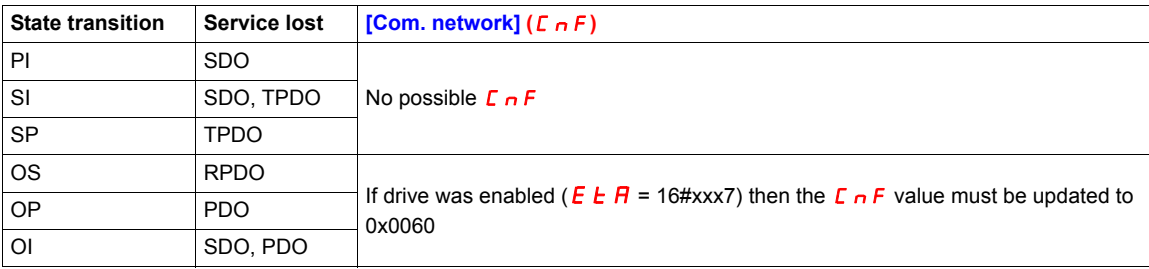

Depending on the communication status of the drive, the following services are available:

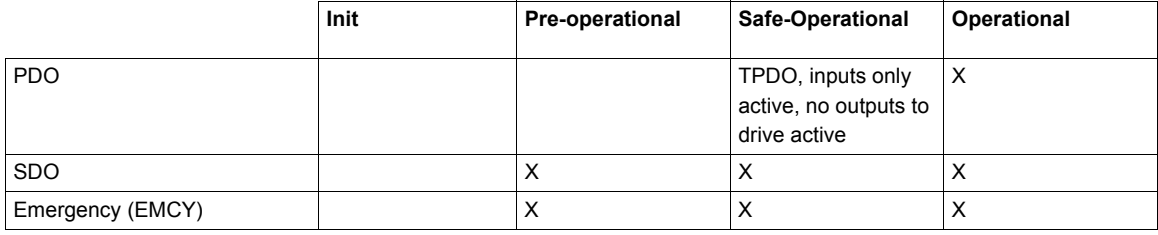

**Note:** If PDO are deactivated, it is not possible to control the drive by SDO.

#### <span id="page-51-1"></span><span id="page-51-0"></span>**Emergency Object (EMCY)**

Master  $\Leftrightarrow$  Drive

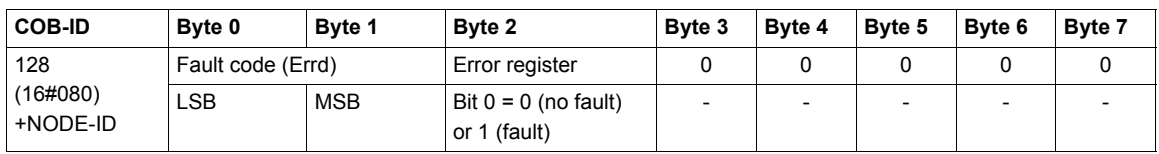

An EMCY object is sent by the drive to other devices, with a high priority, every time a detected fault appears (byte  $2$ /bit 0 = 1) or disappears (byte  $2$ /bit 0 = 0). This is the case in particular for "Heartbeat" or "Life Guard" type detected faults. An Emergency object is not repeated.

The detected error code parameter Errd (CANopen index = 16#2038/7) is described in the table below:

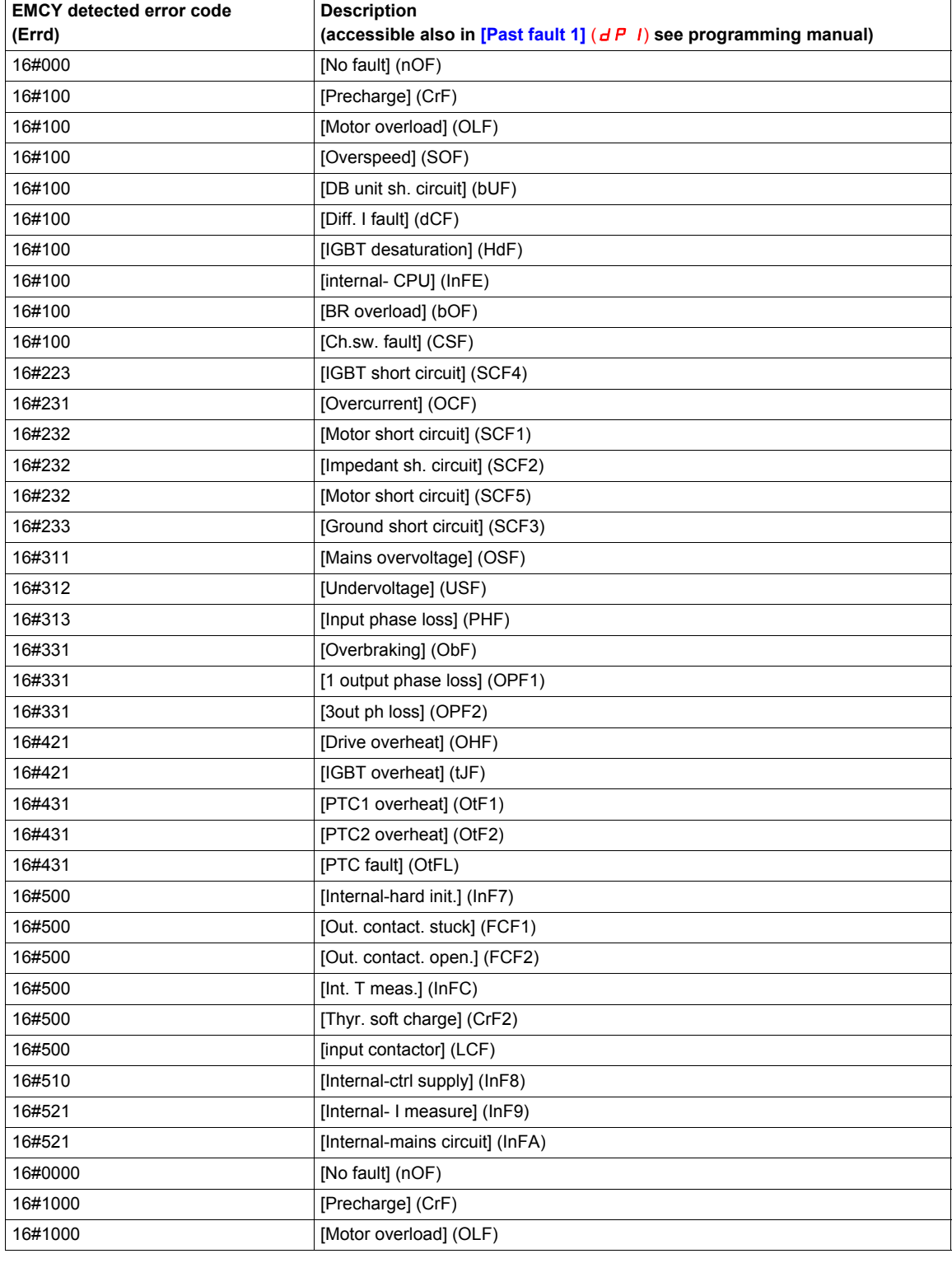

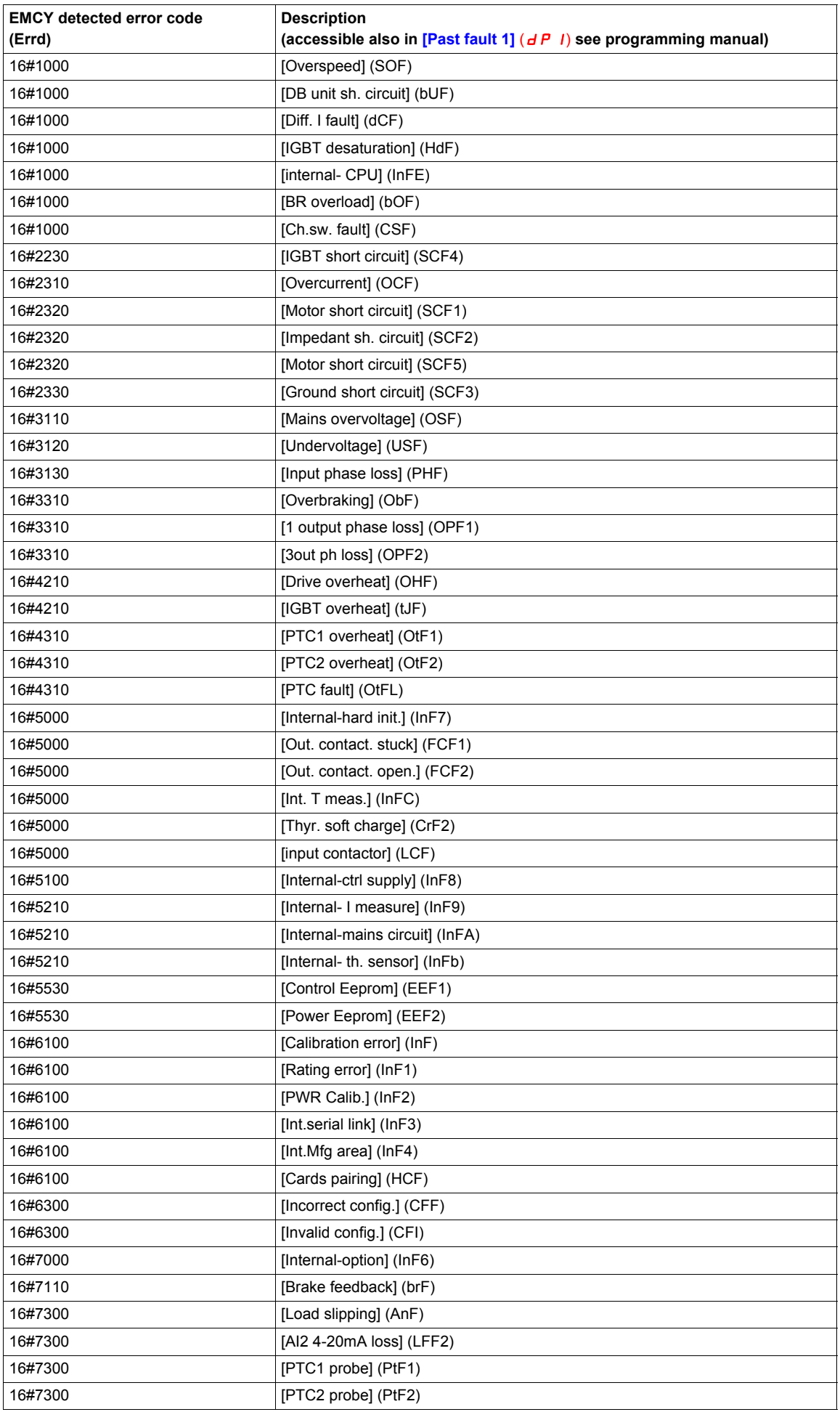

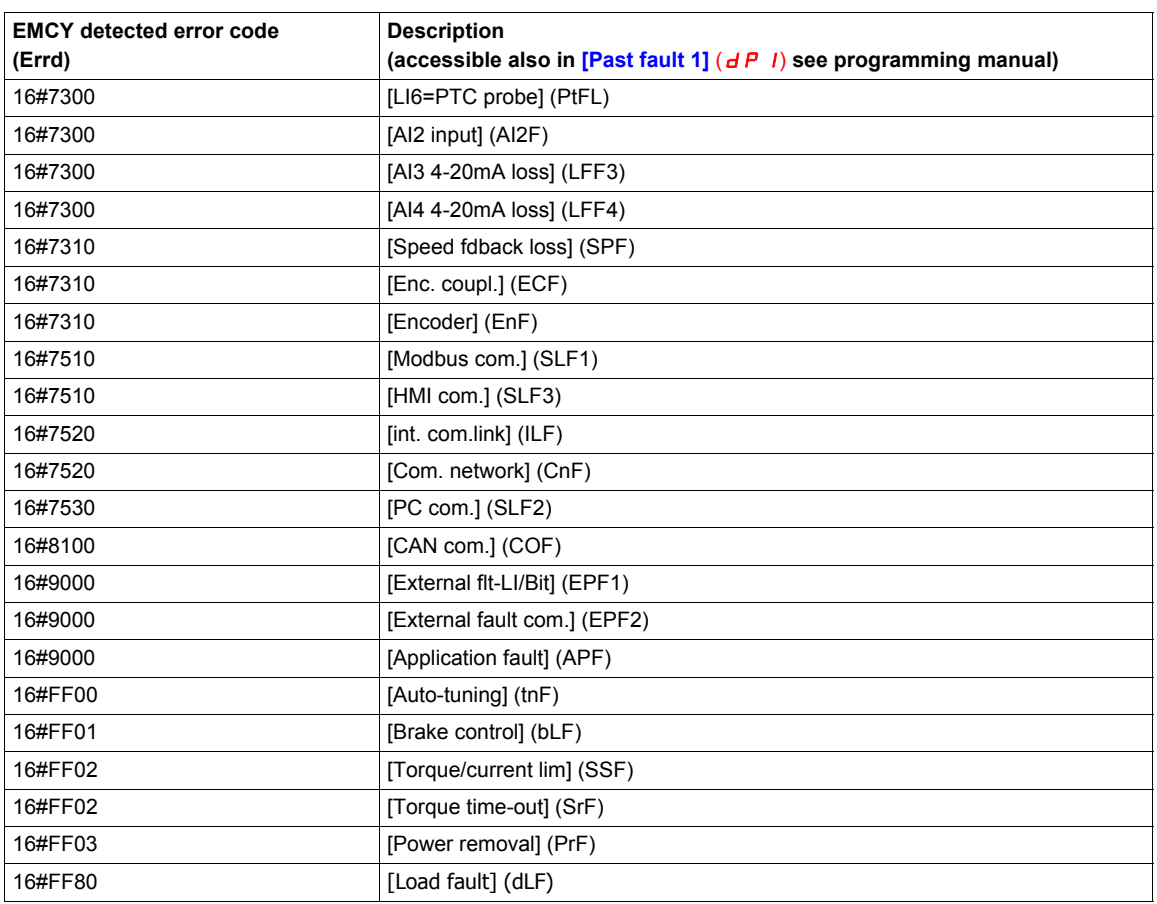

### <span id="page-54-0"></span>**Object Dictionary**

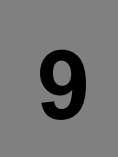

#### **What's in this Chapter?**

This chapter contains the following topics:

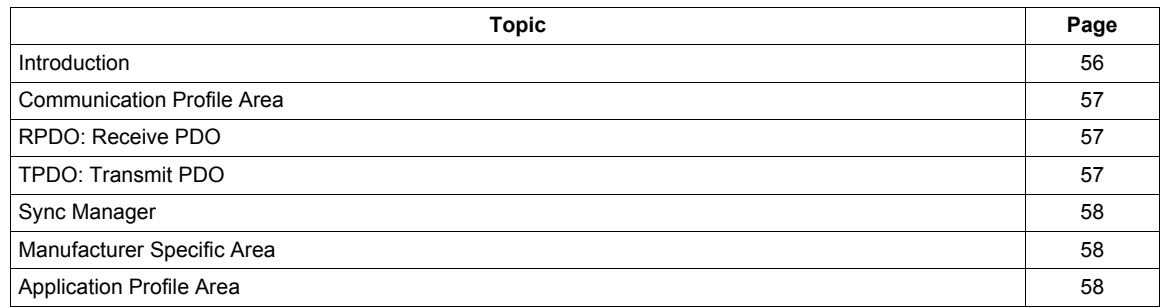

#### <span id="page-55-0"></span>**Introduction**

The description object dictionary is made of separate chapters:

- Communication profile area
- RPDO
- TPDO
- Manufacturer specific
- Application profile (CiA402)

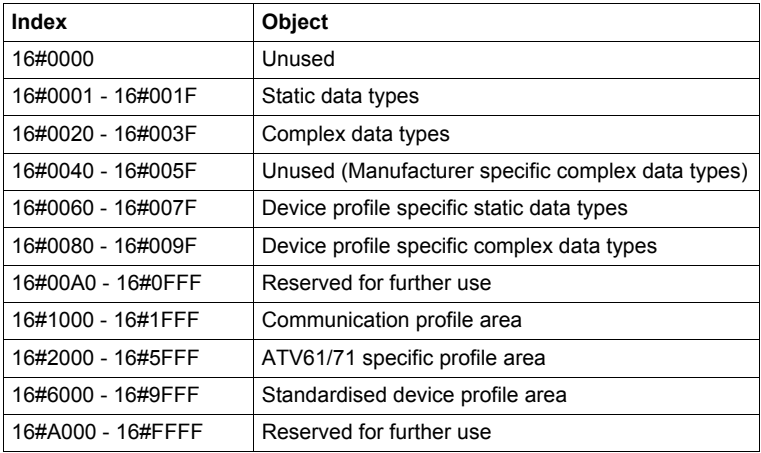

### <span id="page-56-0"></span>**Communication Profile Area**

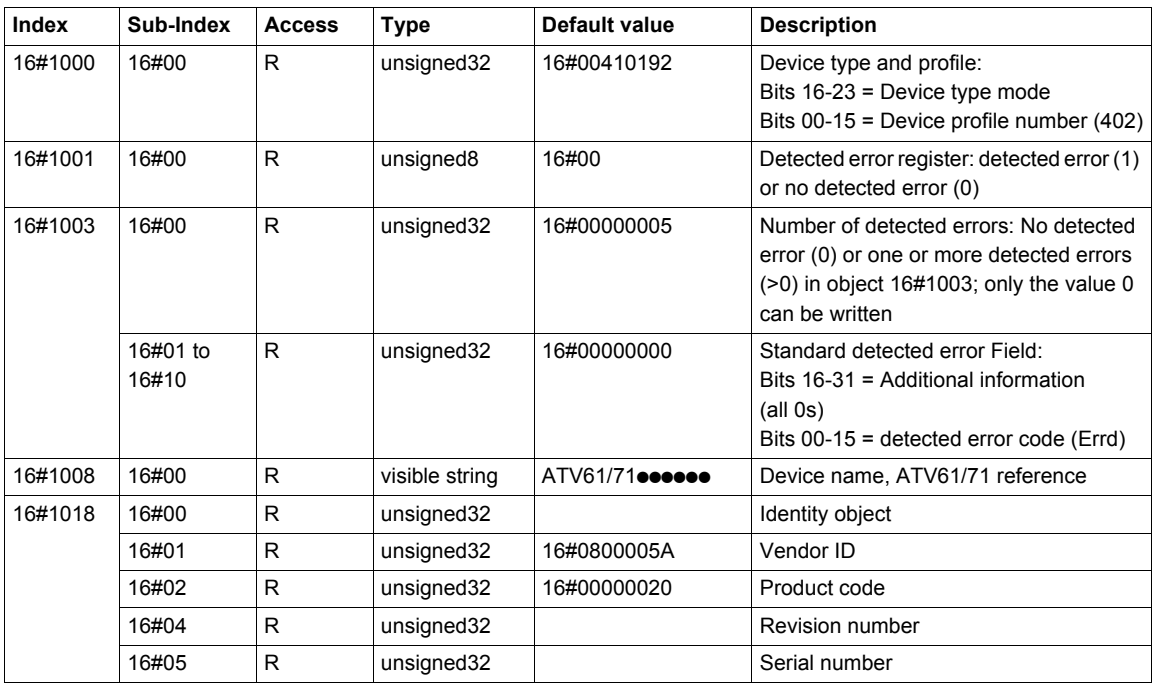

#### <span id="page-56-1"></span>**RPDO: Receive PDO**

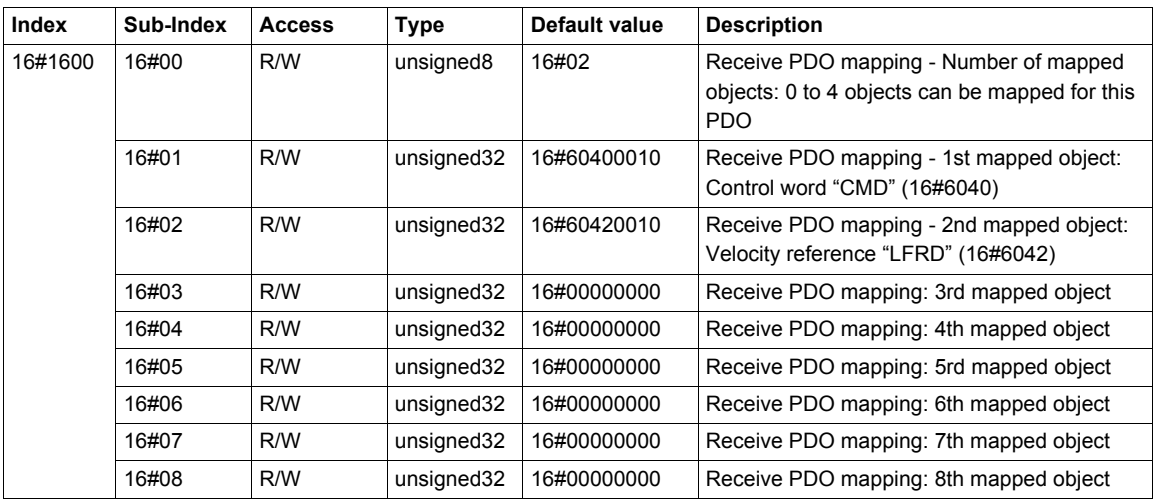

### <span id="page-56-2"></span>**TPDO: Transmit PDO**

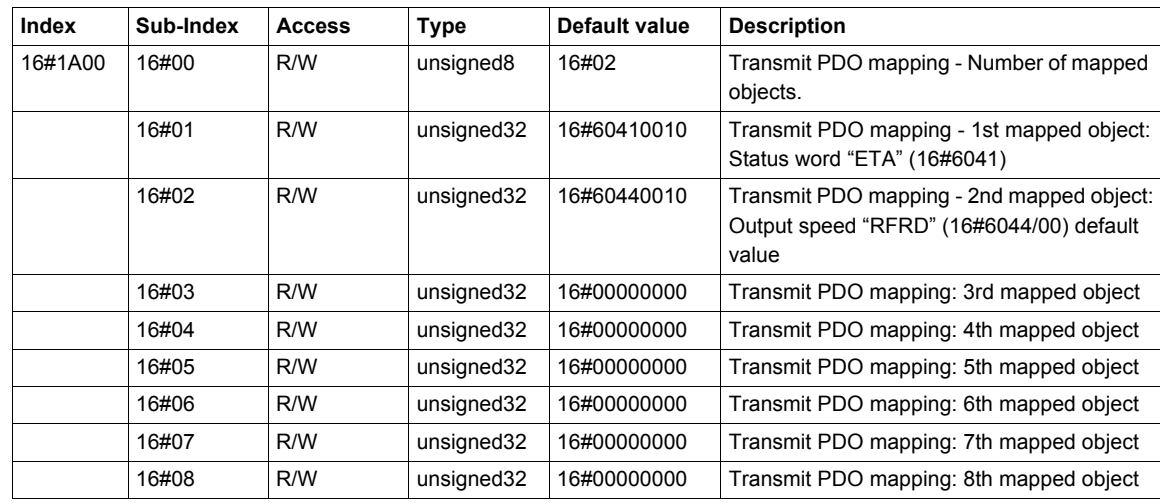

#### <span id="page-57-0"></span>**Sync Manager**

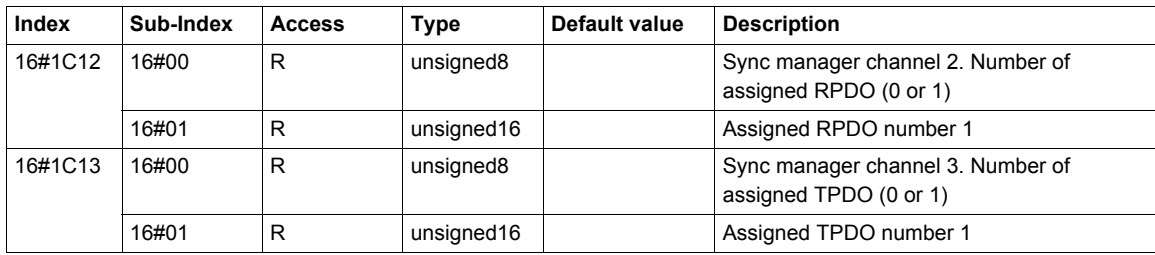

#### <span id="page-57-1"></span>**Manufacturer Specific Area**

- The ATV61/71 specific profile area range is 16#2000 to 16#5FFF.
- The ATV61/71 parameters are based on Modbus addresses and CANopen addresses.
- To get the address list, download on [www.schneider-electric.com,](http://www.schneider-electric.com) the ATV61/71 Communication parameters manual.
	- ATV61 document reference: 1760661
	- ATV71 document reference: 1755861

#### <span id="page-57-2"></span>**Application Profile Area**

These area contains standardized parameters in conformance with CiA402 velocity mode.

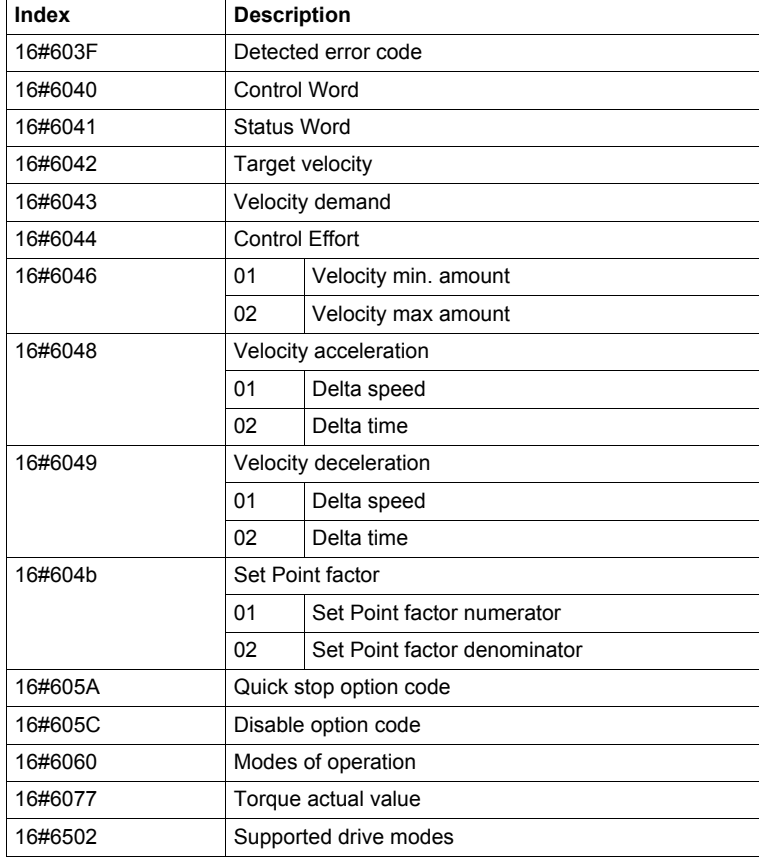

### <span id="page-58-0"></span>**Glossary**

# **10**

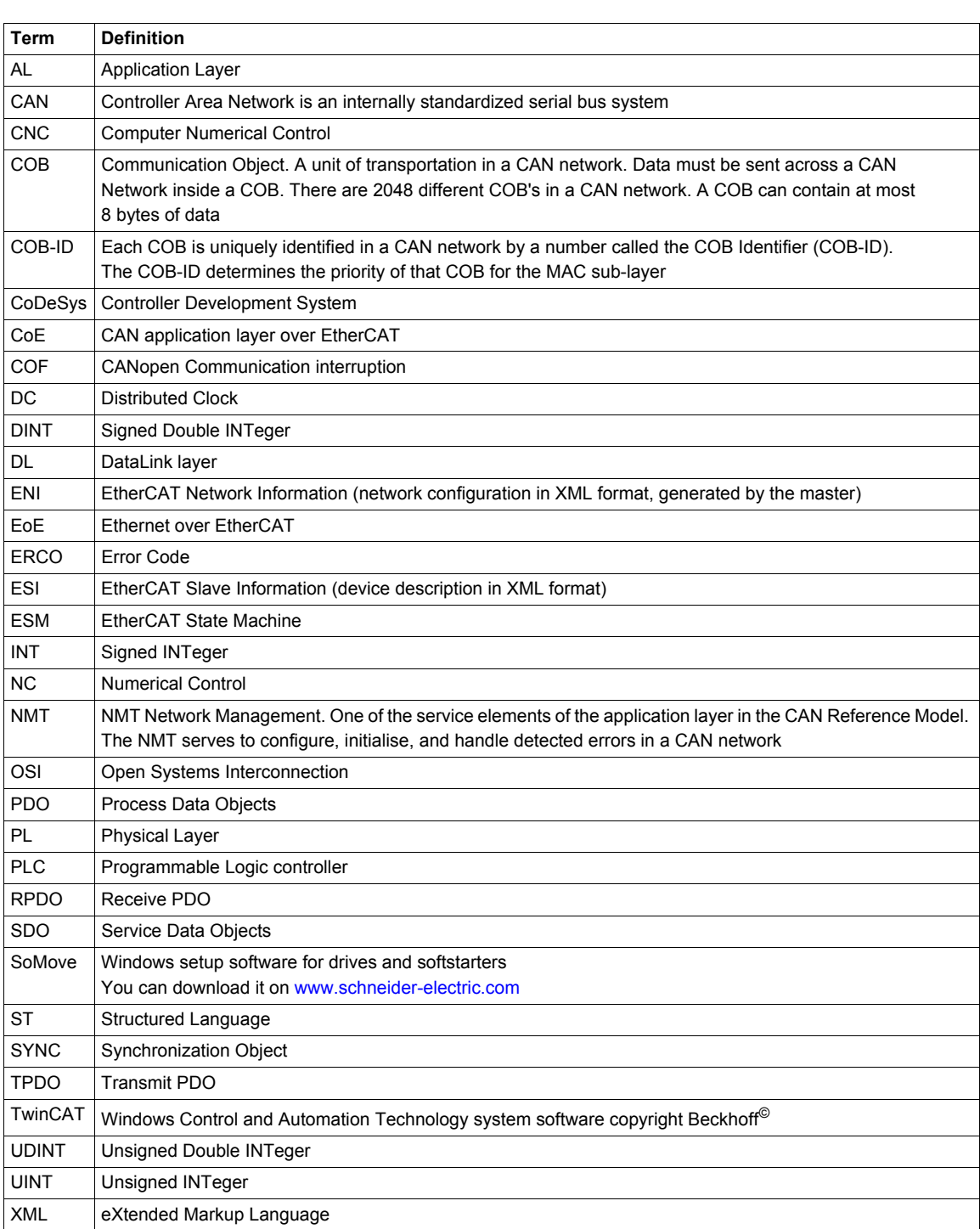